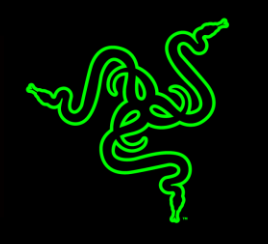

# $R$ azer **DIAMONDBACK**

لقد أعلنا منذ 10 سنوات عن ماوس الألعاب الضوئي الأول في العالم - Razer Diamondback. يعد ماوس األلعاب Diamondback Razer ثمرة تعاون بين مصممين صناعيين حائزين على الجوائز ومهندسين رواد في مجال الصناعة وأفضل اللاعبين المحترفين (المعروفين باسم رياضيو الألعاب الرياضية الإلكترونية اليوم)، حيّث دخل سجل تاريخ الألعاب بوصفه أحد أعظم ماوس الألعاب صنع من قبل.

تم تحديث ماوس األلعاب Diamondback Razer بتقنية اليوم لضمان سرعة ودقة ال تضاهى. يأتي ماوس األلعاب Diamondback Razer مدعو ًما بعامل التصميم المعزز المريح وخفيف الوزن مع جوانب مطاطية للحصول على مزيد من التحكم، وهو يتميز بأكثر مستشعر ألعاب دقة في العالم تبلغ 16000 نقطة لكل بوصة ومفعل عليه Chroma ما يمنحك الوصول إلى الطيف الكامل الذي يبلغ 16.8 مليون خيار لوني، لذا يمكنك التوهج عبر ميدان المعركة بأسلوب ال يشوبه خطأ.

## المحتويات

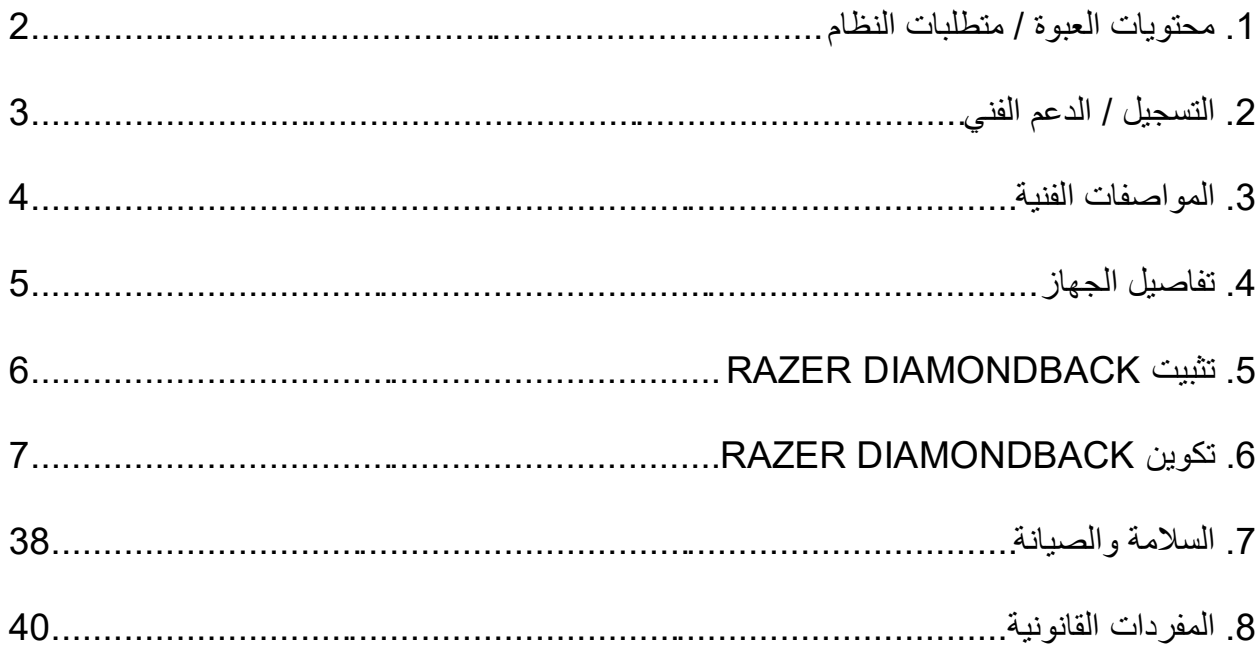

<span id="page-2-0"></span>**.1 محتويات العبوة / متطلبات النظام**

**محتويات العبوة**

- Razer Diamondback األلعاب ماوس
	- دليل المعلومات الهامة حول ال ُمنتج

**متطلبات النظام**

- جهاز كمبيوتر شخصي أو Mac به منفذ 2.0 USB حر
- نظام التشغيل / 7 ® 8 / Windows ® 10 / Windows Windows® Mac OS X (10.8-10.10)
	- االتصال باإلنترنت
	- مساحة خالية على القرص الصلب تبلغ 100 ميجابايت

## <span id="page-3-0"></span>**.2 التسجيل / الدعم الفني**

**التسجيل**

تفضل بزيارة www.razerzone.com/razer-id الآن للاستفادة الاستفادة بمجموعة متنوعة من مزايا Razer. على سبيل المثال، الحصول على معلومات فورية في الوقت الفعلي حول حالة ضمان منتجك عبر Synapse Razer. لمعرفة المزيد حول Synapse Razer وجميع ميزاته، تفضل بزيارة الموقع <u>www.razerzone.com/synapse.</u> إذا كان لديك Razer ID بالفعل، فسُجِّل منتجك الآن بالنقر فوق عنوان البريد اإللكتروني الوارد في تطبيق Synapse Razer وحدد حالة الضمان من القائمة المنسدلة. لتسجيل منتجك عبر الإنترنت، تفضل بزيارة موقع <u>www.razerzone.com/registration.</u> يُرجى مالحظة أنه لن يكون بإمكانك عرض حالة الضمان لديك إذا قمت بالتسجيل عبر موقع اإلنترنت.

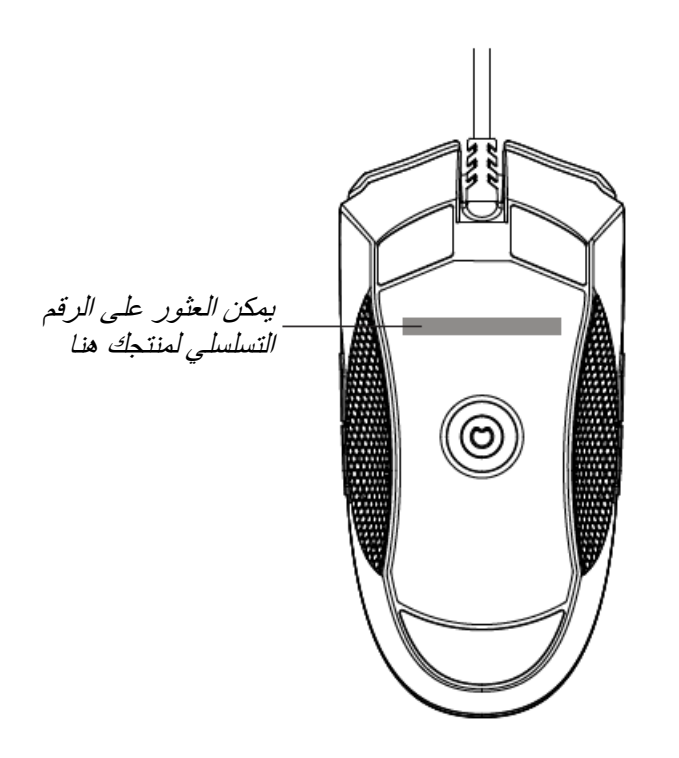

**الدعم الفني** الميزات التي ستحصُل عليها:

- ضمانًا محدودًا من الشركة المُصنِّعة لمدة عامين
- الدعم الفني المجاني على شبكة اإلنترنت على [com.razersupport.www.](http://www.razersupport.com/)

### <span id="page-4-0"></span>**.3 المواصفات الفنية**

#### **المواصفات الفنية**

- تصميم متماثل لتوفير أقصى ظروف الراحة مع االستخدام بأي من اليدين
	- ُمستشعر ليزر بدقة 16000 نقطة لكل بوصة G5
	- ما يصل إلى 210 بوصة في الثانية / تسريع 50 G
- إرسال واستقبال البيانات لجهاز الكمبيوتر بسرعة فائقة تبلغ 1000 هرتز
	- ضبط الحساسية بسرعة
	- إضاءة Chroma قابلة للتخصيص
		- مزامنة األلوان داخل الجهاز
	- 9 أزرار عالية االستجابة قابلة للبرمجة
- تفعيل تطبيق Synapse Razer لحفظ اإلعدادات والتفضيالت باستخدام التخزين السحابي
	- كابل مصنوع من األلياف المجدولة بطول 2.1 متر / 7 أقدام

## **الحجم والوزن التقريبيان:**

- الطول 125 مم / 4.92 بوصات
	- العرض 60 مم / 2.64 بوصة
	- االرتفاع 30 مم / 1.18 بوصة
	- الوزن 89 جم / 0.09 رطل

<span id="page-5-0"></span>**.4 تفاصيل الجهاز**

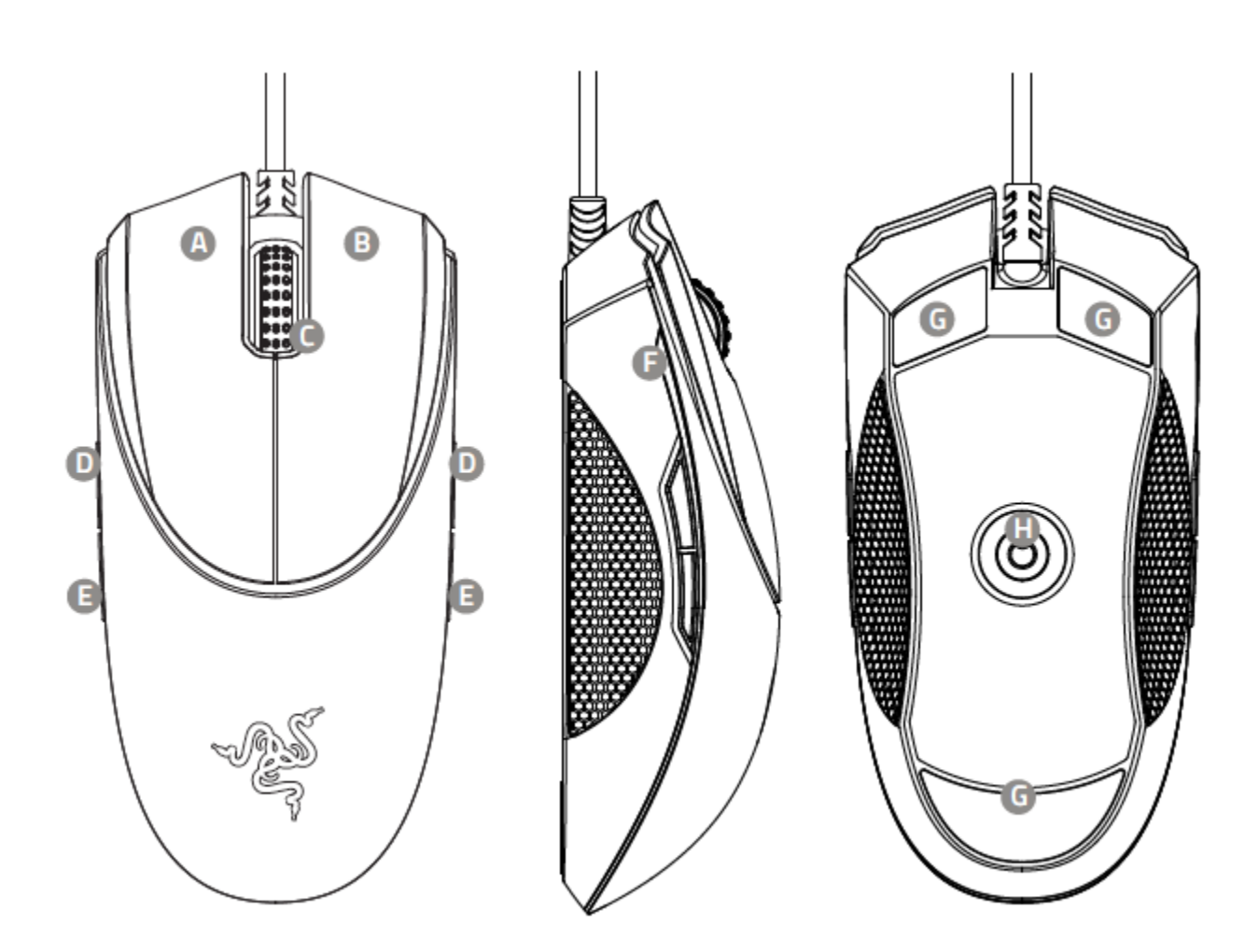

A. زر الماوس الأيسر B. زر الماوس األيمن C. عجلة التمرير D. زر الماوس 5 E. زر الماوس 4 F. إضاءة الشريط الجانبي G. قاعدة فائقة النعومة H. ُمستشعر بدقة 16000 نقطة لكل بوصة G5

## <span id="page-6-0"></span>**RAZER DIAMONDBACK تثبيت .5**

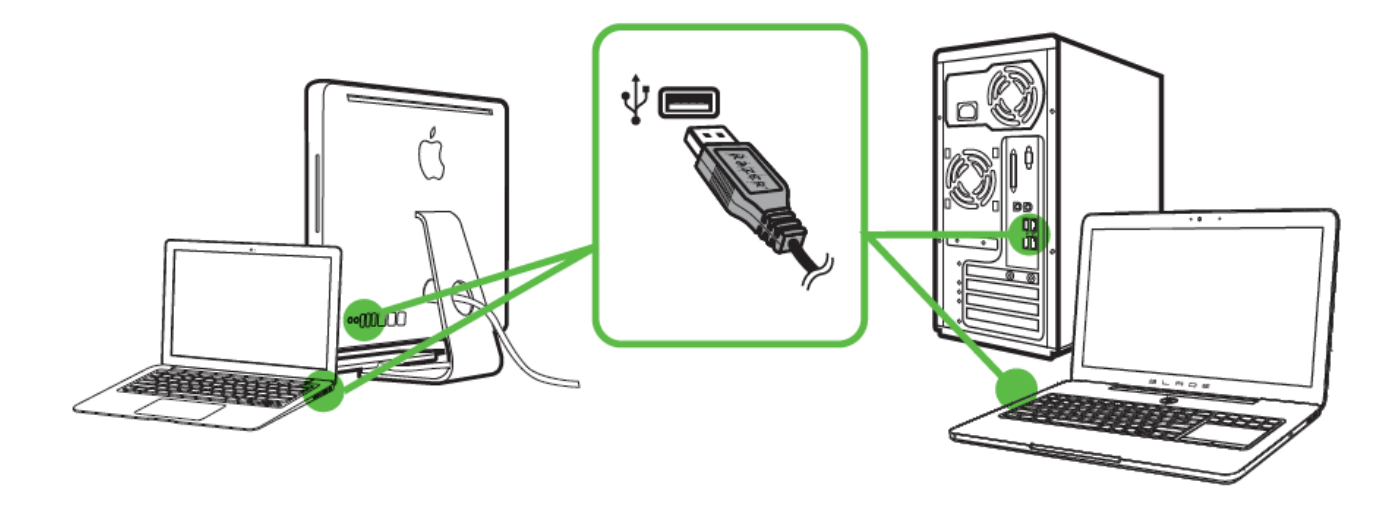

الخطوة 1: وصَّل جهاز Razer بمنفذ USB بجهاز الكمبيوتر لديك.<br>الخطوة 2: قم بتثبيت Razer Synapse عندما يُطلب منك ذلك\* أو قم بتثبيت Razer Synapse عندما يُطلب منك ذلك\* أو قم بتنزيل المُثبِّت من الموقع [.www.razerzone.com/synapse](http://www.razerzone.com/synapse) الخطوة 3: سَجِّل للحصول على معرِّف Razer ID أو سجِّل الدخول إلى Synapse باستخدام حساب موجود

\*ينطبق على نظام 8 Windows أو أحدث.

بالفعل.

مالحظة: افتراضًيا، يتم ضبط ماوس األلعاب *Diamondback Razer* على اإلضاءة الموجية. لتخصيص اإلضاءة، يُرجى تثبيت .*Razer Synapse* تطبيق

## <span id="page-7-0"></span>**RAZER DIAMONDBACK تكوين .6**

إخلاء المسؤولية: تتطلب الميزات المذكورة هنا منك تسجيل الدخول في تطبيق Razer Synapse. كما تخضع هذه الميزات أيضًا للتغيير بنا ًء على إصدار البرنامج الحالي ونظام التشغيل لديك.

#### **عالمة تبويب الماوس**

تمثل "عالمة تبويب الماوس" عالمة التبويب االفتراضية لديك عندما تقوم بتثبيت Synapse Razer. حيث تتيح لك عالمة التبويب هذه تخصيص ملفات التعريف بجهازك وتخصيصات األزرار واألداء واإلضاءة والمعايرة.

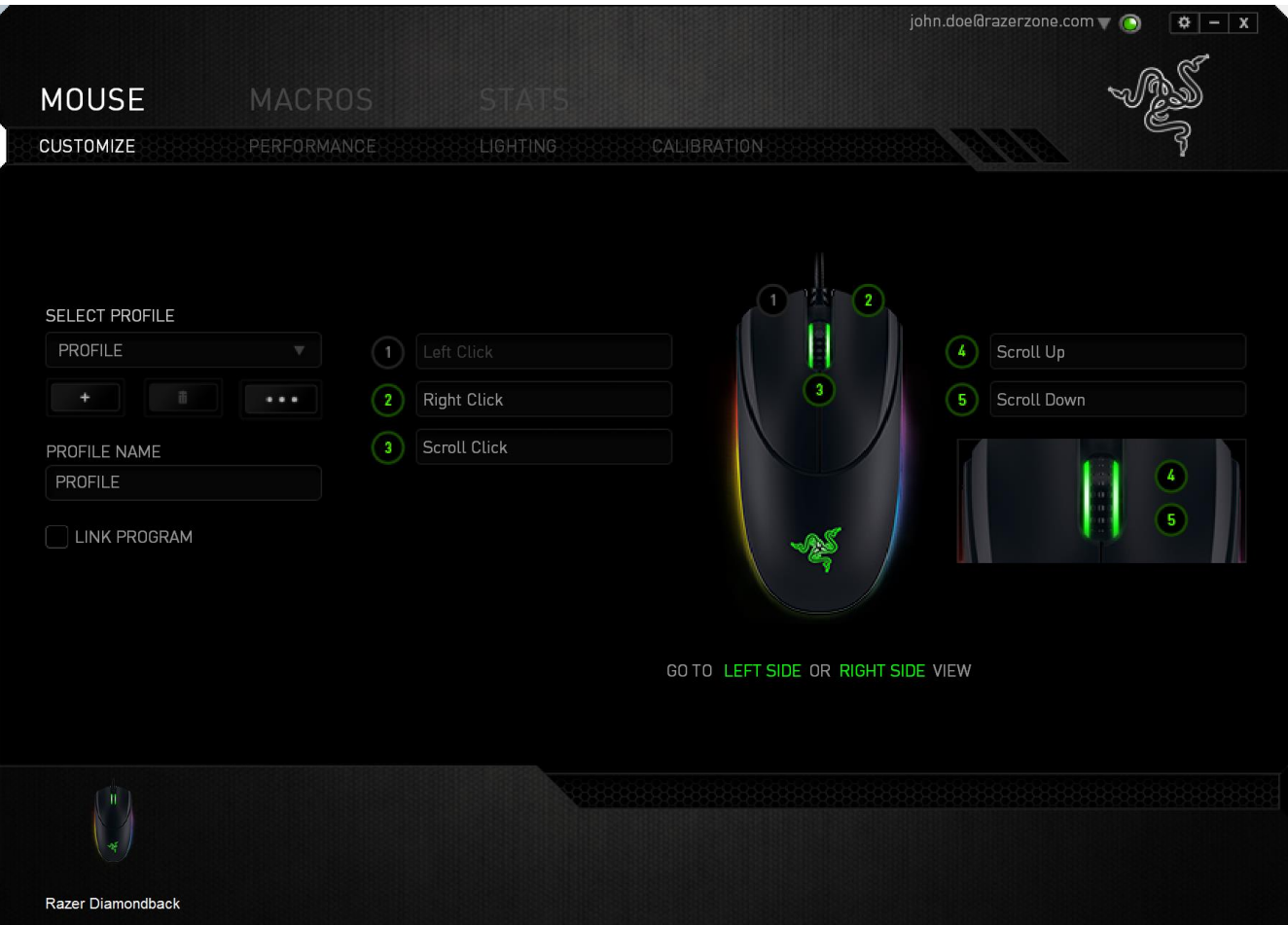

**الملف التعريفي** الملف التعريفي عبارة عن طريقة مناسبة لتنظيم جميع إعداداتك المُخصصة ويمكنك امتلاك عدد لا نهائي من الملفات التعريفية تحت تصرفك. تُحفَظ أي تغييرات تُدخل على كل عالمة تبويب تلقائيًا في ملف التعريف الحالي وتخزن في الخوادم السحابية.

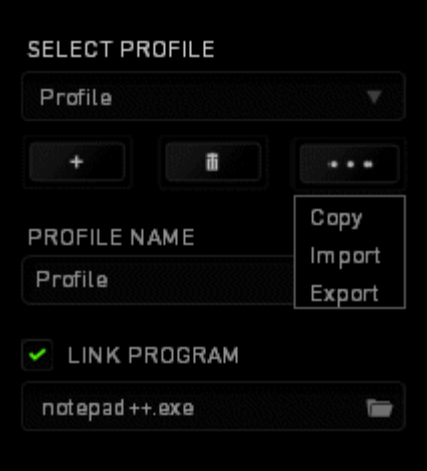

يمكنك إنشاء ملف تعريف جديد من خلال النقر فوق الزر الصطنع أو حذف ملف التعريف الحالي من خلال النقر فوق الزر الطلب التي التي عن الناسخ التالية ملفات التعريف واستيرادها وتصديرها. ومع ذلك، يسمى ملفك التعريفي الحالي افتراضًيا "ملف التعريف"؛ ويمكنك إعادة تسميته بالكتابة في الحقل النصي أسفل *NAME PROFILE*( اسم ملف التعريف(. كما يمكن تعيين كل ملف تعريف أي ًضا على وضع التنشيط التلقائي عند تشغيل أحد البرامج أو التطبيقات من خالل استخدام الخيار *PROGRAM LINK*( برنامج االرتباط(.

### **عالمة تبويب التخصيص**

علامة تبويب التخصيص هي المكان الذي يمكنك فيه تعديل الوظائف الأساسية لجهازك مثل تخصيصات الأزرار لتناسب احتياجاتك أثناء اللعب. تُحفَظ التغييرات التي تُد َخل في عالمة التبويب هذه تلقائيًا في ملفك التعريفي الحالي.

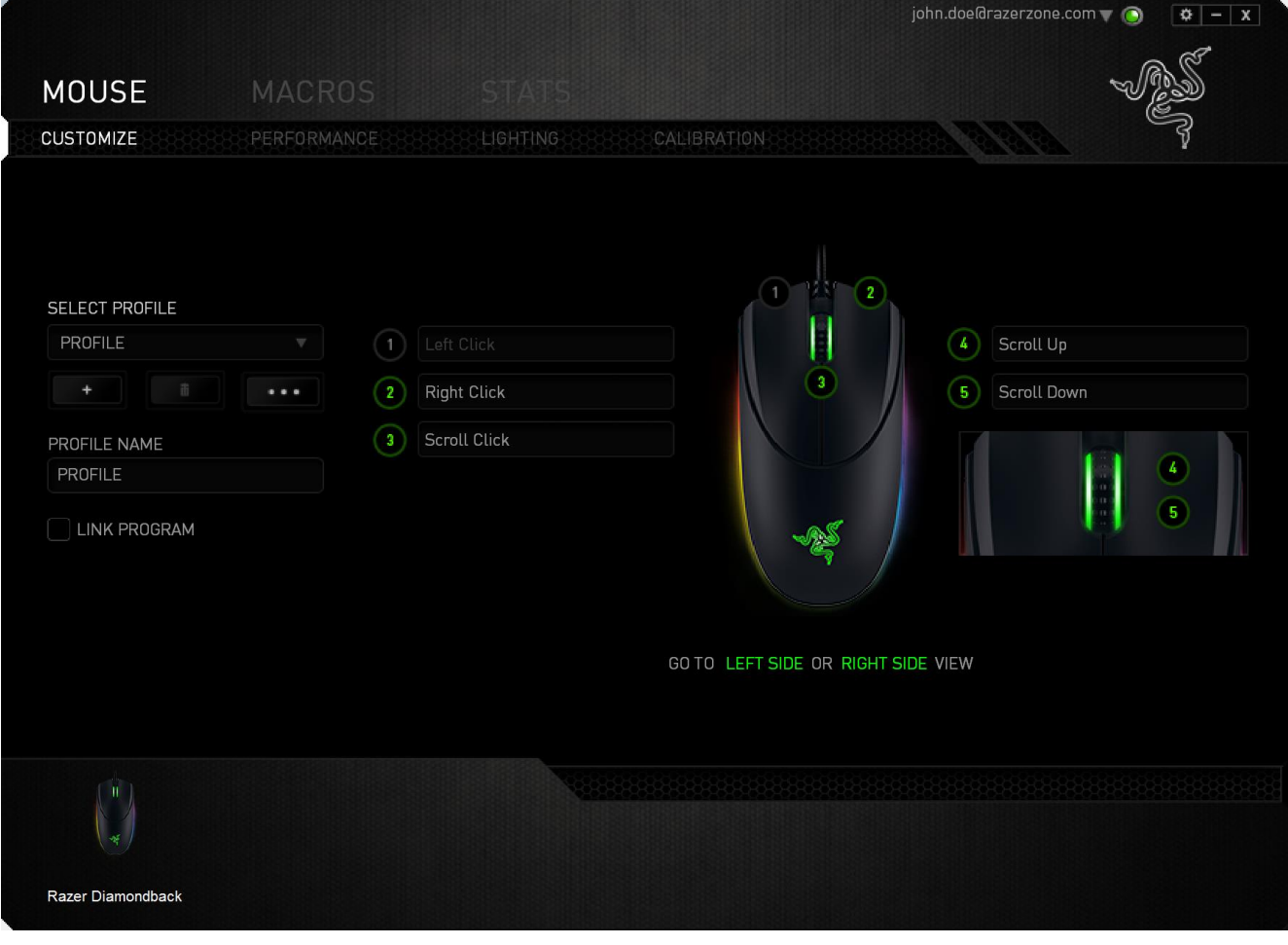

#### **قائمة تخصيص األزرار**

في البداية، يكون كل زر من زري الماوس معيًنا على افتراضي. ومع ذلك، يمكنك تغيير وظيفة هذه األزرار بالضغط على الزر المطلوب للوصول إلى قائمة تخصيص األزرار.

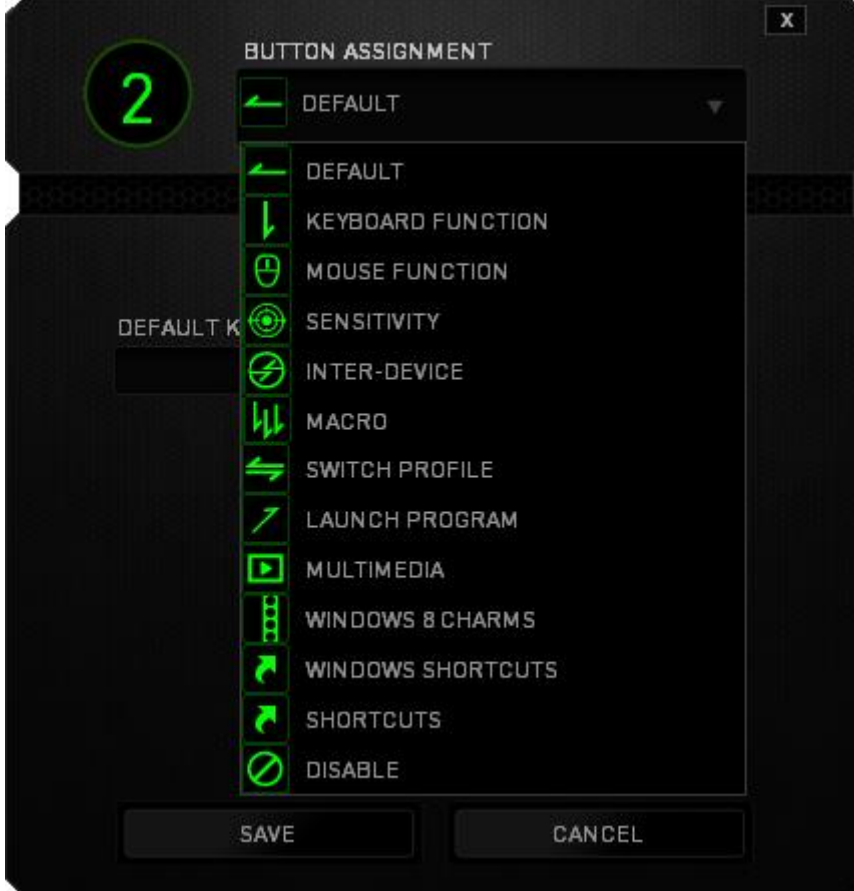

وفيما يلي خيارات التخصيص ووصفها.

# **Default**( افتراضي(

يتيح لك هذا الخيار إمكانية إعادة المفتاح إلى وظيفته األصلية. الختيار الوضع *DEFAULT*( افتراضي(، يُمكنك اختيار ه ببساطة من قائمة تخصيص الأز ر ار .

### **وظيفة لوحة المفاتيح**

يتيح لك هذا الخيار إمكانية تغيير أزرار الماوس إلى وظائف لوحة المفاتيح. الختيار وظيفة لوحة المفاتيح، حدد *FUNCTION KEYBOARD*( وظيفة لوحة المفاتيح( من قائمة تخصيص األزرار وأدخل المفتاح الذي ترغب في استخدامه في الحقل الوارد أدناه. كما يمكنك أي ًضا تضمين مفاتيح التعديل مثل *Ctrl* أو *Shift* أو *Alt* أو أي من تلك التوليفات.

#### $\Theta$ **وظيفة الماوس**

يتيح لك هذا الخيار إمكانية تغيير أزرار الماوس إلى وظائف ماوس أخرى. الختيار وظيفة ماوس، حدد *FUNCTION MOUSE*( وظيفة الماوس( من قائمة تخصيص األزرار وستظهر قائمة فرعية *ASSIGN BUTTON*( تخصيص زر(.

وفيما يلي الوظائف التي يمكنك اختيارها من القائمة الفرعية Button Assign( تخصيص زر(:

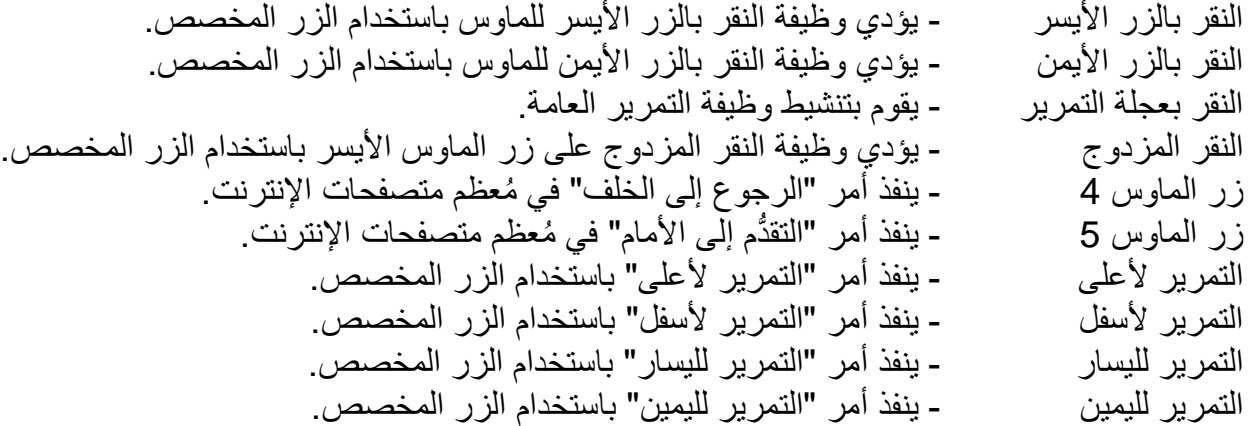

**ما بين األجهزة**

يتيح لك الخيار "ما بين الأجهزة" تغيير وظائف الأجهزة الأخرى المُفعل عليها تطبيق Razer Synapse. وبعض هذه الوظائف خاصة بالجهاز مثل استخدام لوحة مفاتيح األلعاب Razer لتغيير مستوى حساسية ماوس الألعاب Razer. عند تحديد خيار "ما بين الأجهزة" من قائمة تخصيص الأزرار"، ستظهر قائمة فرعية.

يتيح لك خيار الجهاز المراد االرتباط به اختيار جهاز Razer المتصل حاليًا الذي يمكن االرتباط به، بينما يتيح لك خيار "الوظيفة" اختيار الوظيفة التي تريد استخدامها للجهاز المرتبط.

**الحساسية**

تشير الحساسية إلى مدى السرعة التي يمكن أن يتحرك بها مؤشر الماوس عبر الشاشة. وعند تحديد وظيفة الحساسية من القائمة المنسدلة، ستظهر قائمة فرعية ستصل من خاللها إلى الخيارات التالية:

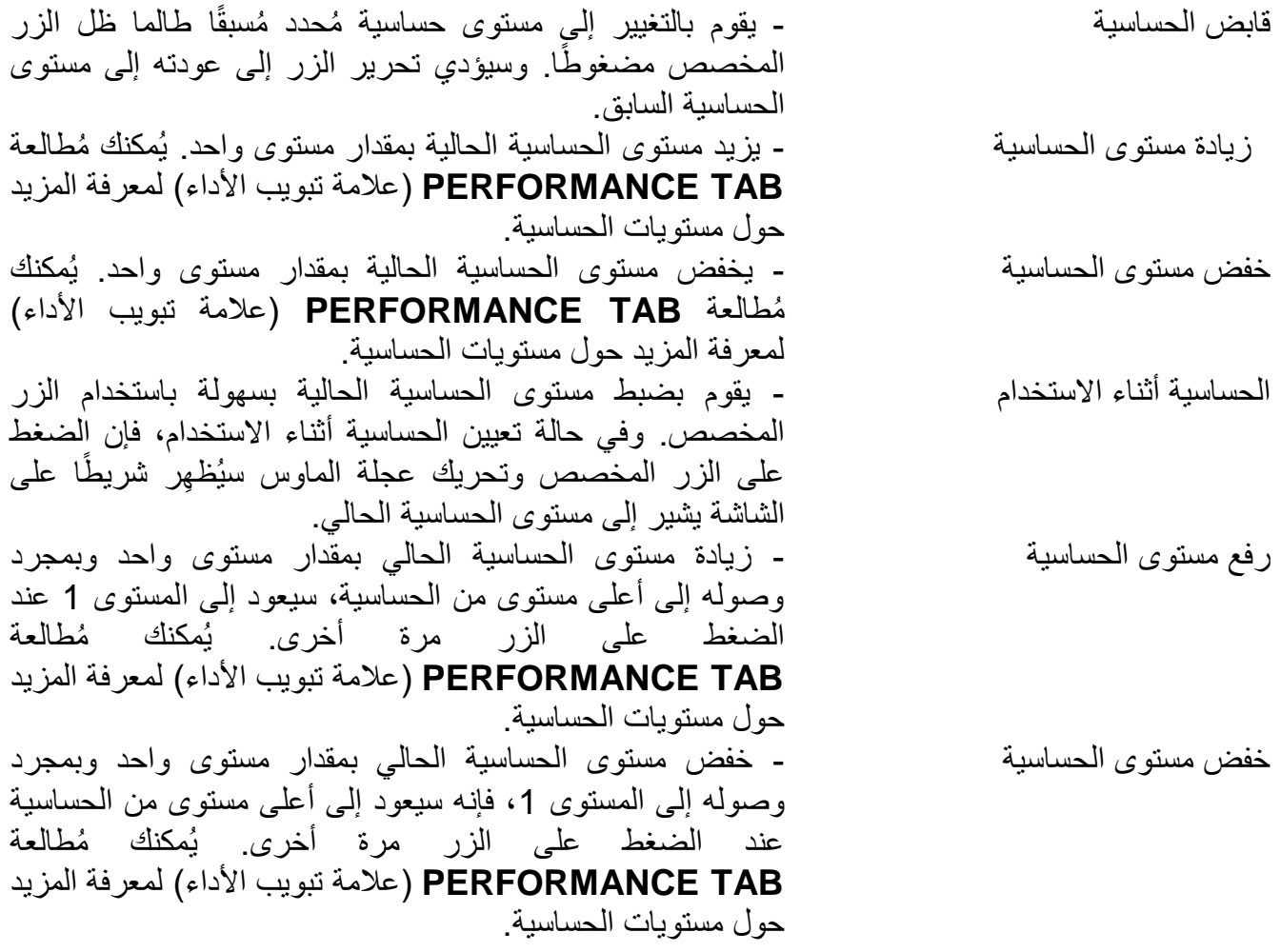

**الماكرو**

الماكرو عبارة عن تسلسل مُسجل مُسبقًا لنقرات المفاتيح وضغطات الأزرار التي يتم تنفيذها بتوقيت دقيق. من خلال تعبين ماكرو لأحد الأزرار، يمكنك تنفيذ توليفات مُعقدة بسهولة. يتيح لك "تعبين ماكرو" اختيار أي ماكرو ُمسجل يتم استخدامه بينما يتيح لك "خيار التشغيل" اختيار سلوك الماكرو. يُمكنك ُمطالعة **TAB MACROS** )عالمة تبويب الماكرو( لمعرفة المزيد حول إنشاء أوامر الماكرو.

## **تبديل ملف التعريف**

يتيح لك خيار "تبديل ملف التعريف" إمكانية تغيير ملفات التعريف أثناء االستخدام والتحميل الفوري لجميع الإعدادات المُكونة مُسبقًا على الفور . وعند تحديد "تبديل الملف التعريفي" من قائمة تخصيص الأزرار، ستظهر قائمة فرعية تُتيح لك اختيار الملف التعريفي الذي تريد استخدامه. ستظهر نافذة على الشاشة تلقائًيا عند القيام بتبديل ملفات التعريف.

**تشغيل برنامج** يتيح لك خيار "تشغيل برنامج" تشغيل أحد البرامج باستخدام الزر المخصص. عند تحديد تشغيل برنامج من قائمة "تخصيص الأزرار"، سيظهر الزر ■ الذي يتيح لك البحث عن البرنامج المُحدد الذي تر غب في استخدامه.

#### **وظيفة الوسائط المتعددة**

يتيح لك هذا الخيار ربط أدوات التحكم في تشغيل الوسائط المتعددة بجهازك. وبعد تحديد وظيفة الوسائط المتعددة، ستظهر قائمة فرعية. وترد فيما يلي أدوات التحكم في تشغيل الوسائط المتعددة التي يمكنك اختيارها من القائمة الفرعية:

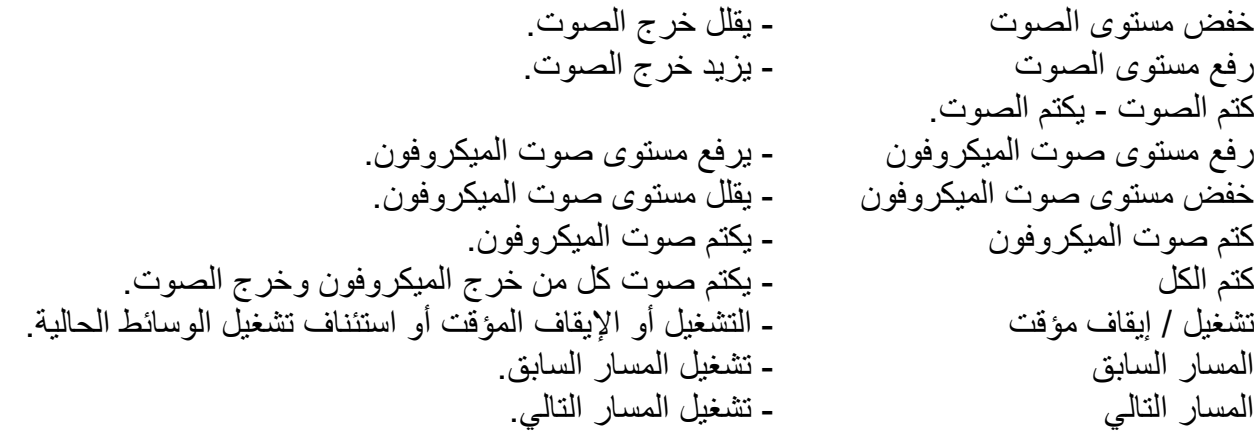

# **رموز 8 Windows**

يتيح لك هذا الخيار إمكانية تخصيص المفتاح إلى أمر مختصر بنظام التشغيل. لمعرفة مزيد من المعلومات، يُرجى [.http://windows.microsoft.com/en-sg/windows-8/getting-around-tutorial](http://windows.microsoft.com/en-sg/windows-8/getting-around-tutorial) :زيارة

#### $\bullet$ **اختصار Windows**

يتيح لك هذا الخيار إمكانية تخصيص المفتاح إلى أمر مختصر بنظام التشغيل. لمعرفة مزيد من المعلومات، يُرجى .http://support.microsoft.com/kb/126449

## **االختصارات**

يتيح لك هذا الخيار إمكانية تخصيص المفتاح إلى أمر مختصر بنظام التشغيل. لمعرفة مزيد من المعلومات، يُرجى [.http://support.apple.com/kb/ht1343](http://support.apple.com/kb/ht1343) :زيارة

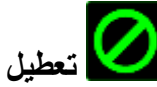

يقوم هذا الخيار بتعطيل استخدام الزر المخصص. استخدم خيار "تعطيل" إذا كنت ال تريد الزر أو إذا تعارض مع احتياجاتك أثناء اللعب.

#### **عالمة تبويب األداء**

يتيح لك خيار Performance Tab (علامة تبويب الأداء) تعزيز سرعة ودقّة مؤشر الماوس ومثل علامة تبويب التخصص، تُحفَظ التغييرات التي يتم إجراؤها تلقائيًا في ملفك التعريفي الحالي.

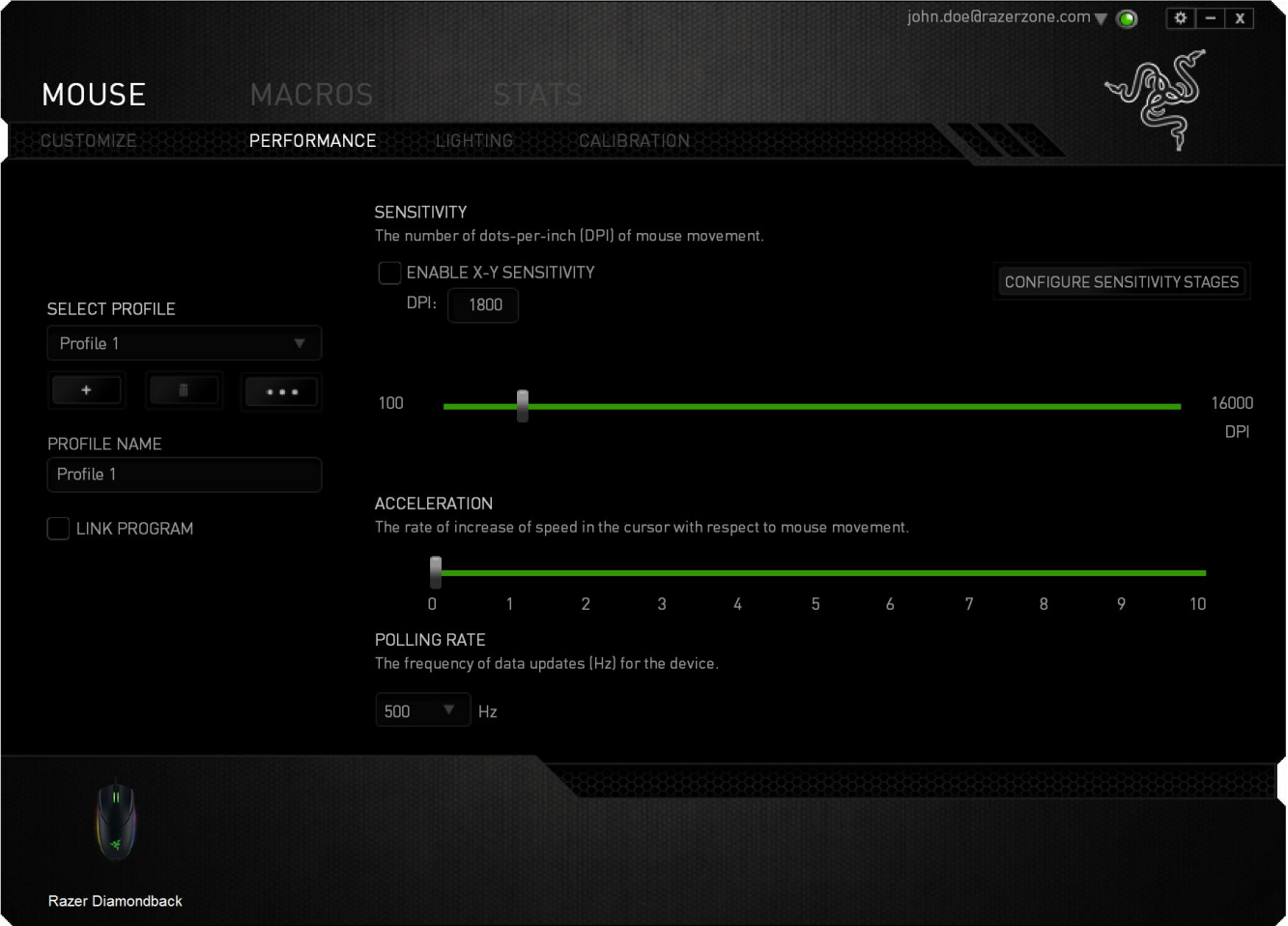

وفيما يلي خيارات الأداء وأوصافها.

**الحساسية** ترتبط الحساسية بمقدار المجهود الالزم لتحريك مؤشر الماوس في أي اتجاه. فكلما كانت الحساسية أعلى، سيكون الماوس أكثر استجابة. )اإلعدادات الموصى بها: 1600 – 1800(

**تمكين حساسية Y-X** يستخدم المحور X (الأفقي) والمحور Y (العمودي) قيم الحساسية نفسها. ومع ذلك، يمكنك تعيين قيم حساسية مختلفة لكل محور من المحاور من خالل تحديد الخيار "تمكين حساسية *Y-X*".

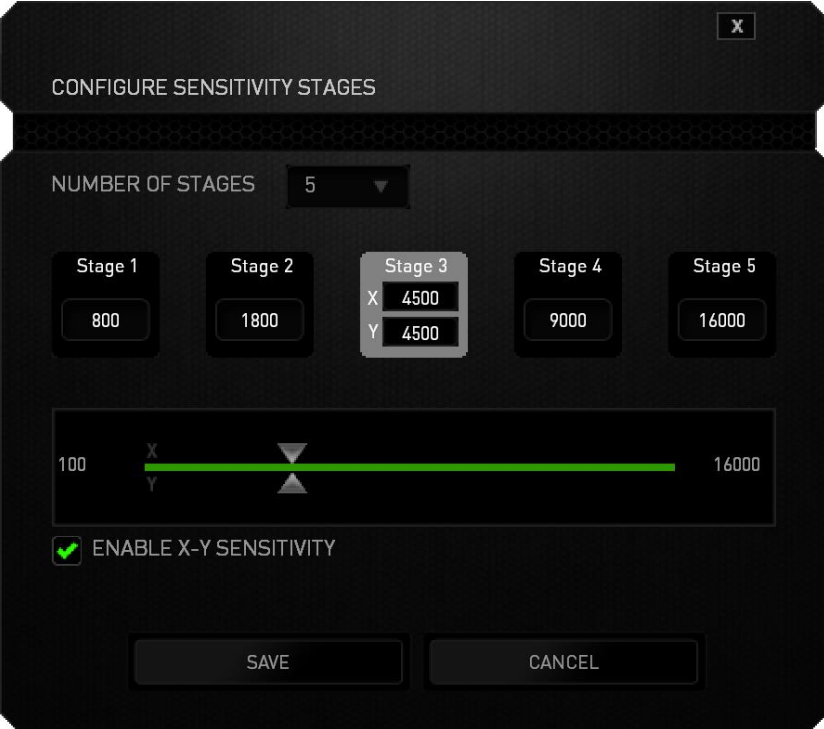

#### **ضبط مستويات الحساسية**

مرحلة الحساسية عبارة عن قيمة حساسية مضبوطة مُسبقًا. ويمكنك إنشاء ما يصل إلى 5 مستويات مختلفة للحساسية والتي يمكنك االنتقال بينها باستخدام أزرار رفع/خفض مستوى الحساسية. يمكنك استخدام الخيار "تمكين حساسية *Y-X* "مع هذا الخيار.

**التسارع** يزيد التسارع من سرعة حركة المؤشر بناءً على مدى السرعة التي تحرّك بها الماوس. فكلما كانت القيمة أعلى، تزداد سُرعة الماوس أكثر. )اإلعدادات الموصى بها: 0 Windows, و5 Mac)

### **سرعة إرسال واستقبال البيانات بين الماوس وجهاز الكمبيوتر**

كلما كانت سُرعة إرسال واستقبال البيانات أعلى، زاد معدل استقبال جهاز الكمبيوتر للمعلومات عن حالة الماوس، وزيادة سرعة استجابة مؤشر الماوس يمكنك التبديل بين مستويات السرعة 125 هرتز (8 م.ث)، و500 هرتز (2 م.ث) و1000 هرتز (1 م.ث) من خلال تحديد مستوى سرعة إرسال واستقبال البيانات المرغوب لديك من القائمة المنسدلة. (الإعدادات الموصى بها: 500 هرتز – 1000 هرتز)

#### **عالمة تبويب اإلضاءة**

يحتوي كل جهاز ُمفعل عليه Chroma على عالمة تبويب اإلضاءة على Synapse. تتيح لك عالمة تبويب اإلضاءة هذه تخصيص مظهر Diamondback Razer من خالل إمكانية االختيار من بين 16.8 مليون لون لشعار Razer، وعجلة التمرير، والأشرطة الجانبية. كما تتيح لك أيضًا علامة التبويب هذه ضبط شدة الإضاءة باستخدام القائمة المنسدلة BRIGHTNESS (السطوع). إذا كان لديك أجهزة أخرى مُفعل عليها Chroma، يمكنك مزامنة جميع أنظمة اإلضاءة الخاصة بها من خالل النقر فوق الزر . الحظ أن وظيفة المزامنة

.<br>هذه لن تُطبق إلا على الأجهزة التي تدعم النظام المُحدد. تُحفَظ التغييرات التي تُدخَل في علامة التبويب هذه تلقائيًا في ملفك التعريفي الحالي.

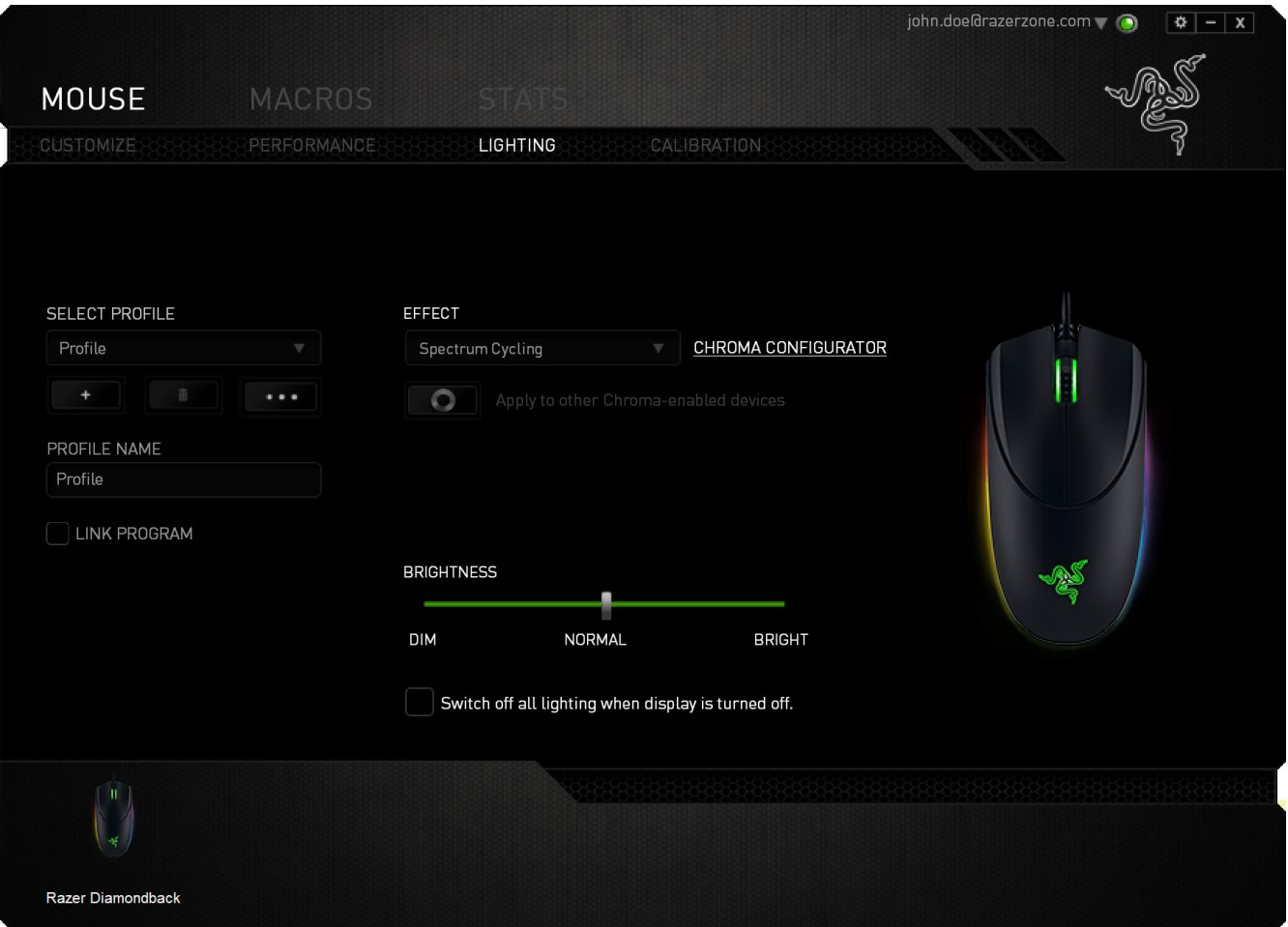

## **تأثيرات اإلضاءة المحملة ُمسبقًا**

يمكن تحديد عدد من تأثيرات الإضاءة المُحملة مسبقًا وتطبيقها على إضاءة لوحة المفاتيح لديك ككل، مثل إضاءة الطيف، أو الضوء المتقلب، وما إلى ذلك. يكون التأثير االفتراضي هو إضاءة الطيف. حدد التأثير المرغوب لديك وخصائصه المتوافقة (مثل اللون) من المنطقة السُفلية في علامة التبويب هذه.

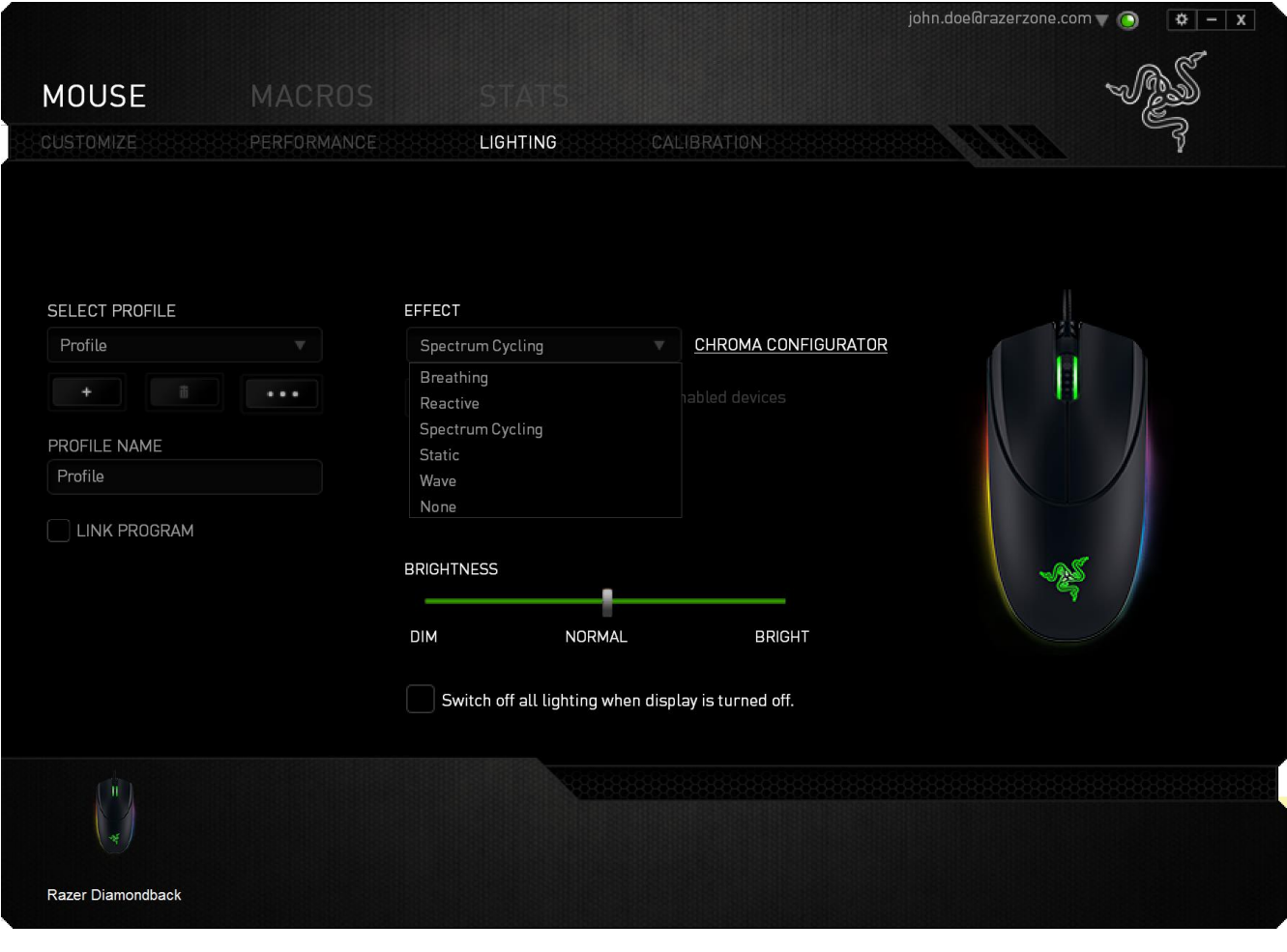

**تأثيرات اإلضاءة األساسية**

| كبفية تهيئة الإعدادات                                              | الوصف                                                                     | الأسم                |                                   |
|--------------------------------------------------------------------|---------------------------------------------------------------------------|----------------------|-----------------------------------|
| التأثير الافتراضي ليس هناك حاجة إلى<br>تخصيص آخر                   | ستُغير مصـابيح LED لمونـها من<br>خلال 16.8 مليون لون باستمرار             | دورة طيف<br>الألوان  | $\bigcircled{0}$                  |
| حدد اتجاه الموجة إما من الأمام إلى<br>الخلف أو من الخلف إلى الأمام | سيتم تمرير الإضاءة في الاتجاه<br>المحدد مع طيف ألوان افتراضي <sub>.</sub> | الإضاءة<br>الموجية   | $\bigodot$                        |
| حدد لون الإضاءة المطلوب                                            | ستظل مصابيح LED مضيئة باللون<br>المحدد                                    | الإضاءة الثابتة      | $\overline{\overline{\bigoplus}}$ |
| حدد ما يصل إلى لونين لهذا الإعداد                                  | تتلاشى وتشتد<br>الإضاءة<br>باللون<br>(الألوان) المحدد                     | الإضاءة<br>المتقلبة  | $\mathcal{D}$                     |
| حدد لون الإضاءة المطلوب                                            | ستضيىء مصابيح LED عند النقر<br>فوق أي من أزرار الماوس                     | الإضاءة<br>التفاعلية | $\circledcirc$                    |

يمكنك أيضًا تخصيص ماوس الألعاب Razer Diamondback لديك بالوصول إلى مكون Chroma المتقدم على Synapse Razer. للحصول على المزيد من ملفات تعريف إضاءة Chroma Razer من قبل مجتمع Razer، ومشاركة ملفات التعريف التي أنشأتها بنفسك، يرجى زيارة: <u>insider.razerzone.com</u>.

### **عالمة تبويب المعايرة**

يتيح لك خيار Tab Calibration( عالمة تبويب المعايرة( تحسين ُمستشعر دقة Razer ألي سطح يُستخدم عليه الماوس، للحصول على تتبع أفضل. الستخدام هذه الميزة، يجب عليك تحديد الخيار "تشغيل" ضمن "معايرة السطح".

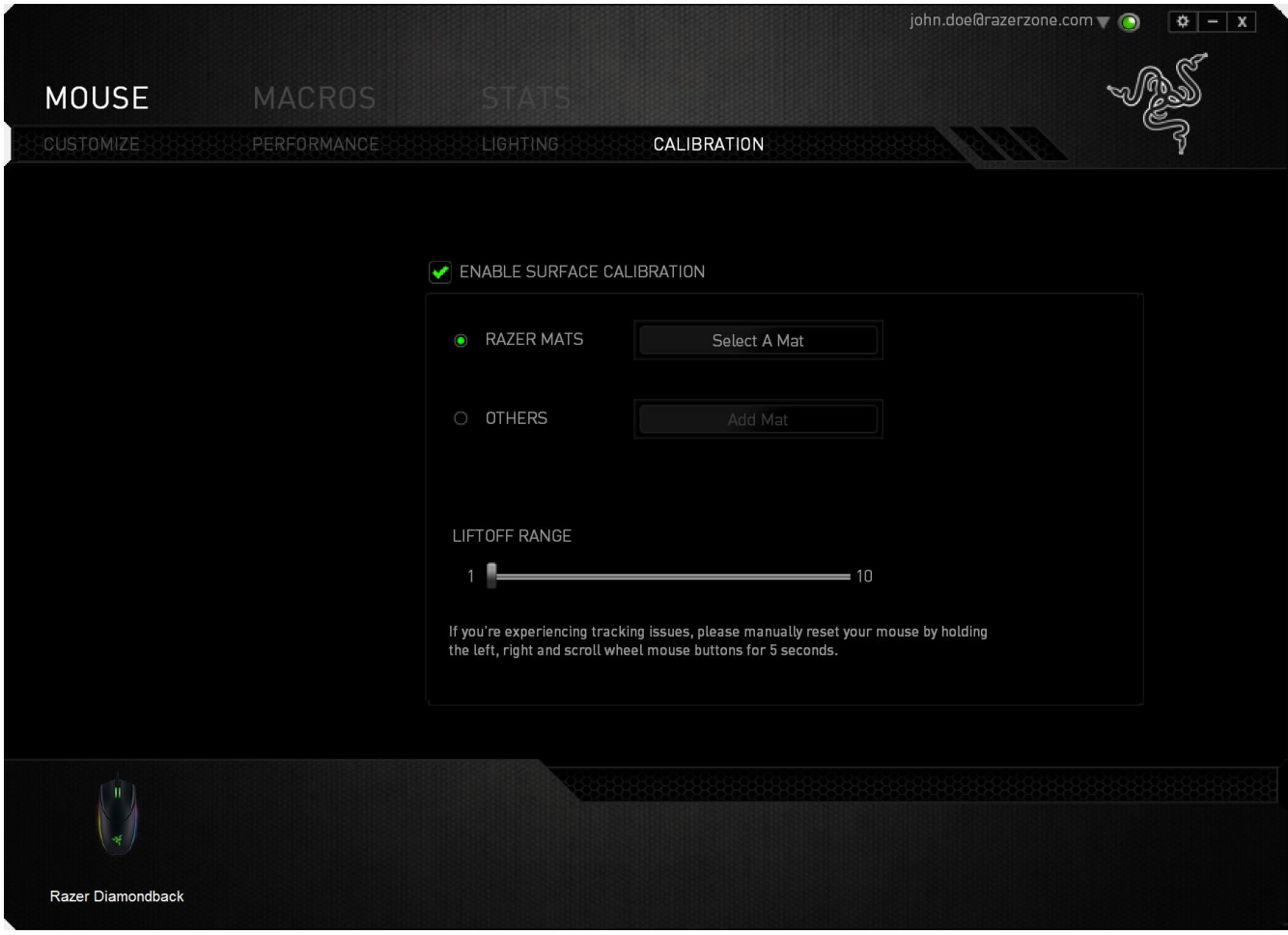

يتيح لك خيار *LIFTOFF RANGE* (نطاق الانطلاق) تعيين المسافة التي سيتوقف فيها المُستشعر عن التتبع حيث إنه سيتم رفعه بعيدًا عن السطح الُمُستخدم عليه الْماوس. لاستخدام هذه الميزة يتعيَّن عليك تنشيط ميزة *CALIBRATION SURFACE*( معايرة السطح( ثم اختيار سطح الماوس المالئم.

#### **قاعدة ماوس Razer**

تتم "موالفة" ماوس Razer Diamondback أو تحسينه خصيصًا مع قاعدات ماوس Razer. وهذا يعني أنه قد تم اختبار المُستشعر على نطاق واسع للتأكيد على قراءة ماوس Razer Diamondback وتتبعه بُشكل أفضل عندما يُستخدم مع قاعدة ماوس Razer.

إذا كنت تستخدم قاعدة ماوس Razer، فانقر فوق الزر للوصول إلى القائمة الفرعية "قاعدة Razer". حيث تعرض هذه القائمة قائمة شاملة بقواعد الماوس التي تحمل عالمة Razer التجارية. حدد قاعدة الماوس المالئمة في القائمة؛ ثم اختر من بين *SPEED*( السرعة( أو *CONTROL* (التحكم) إن وجد.

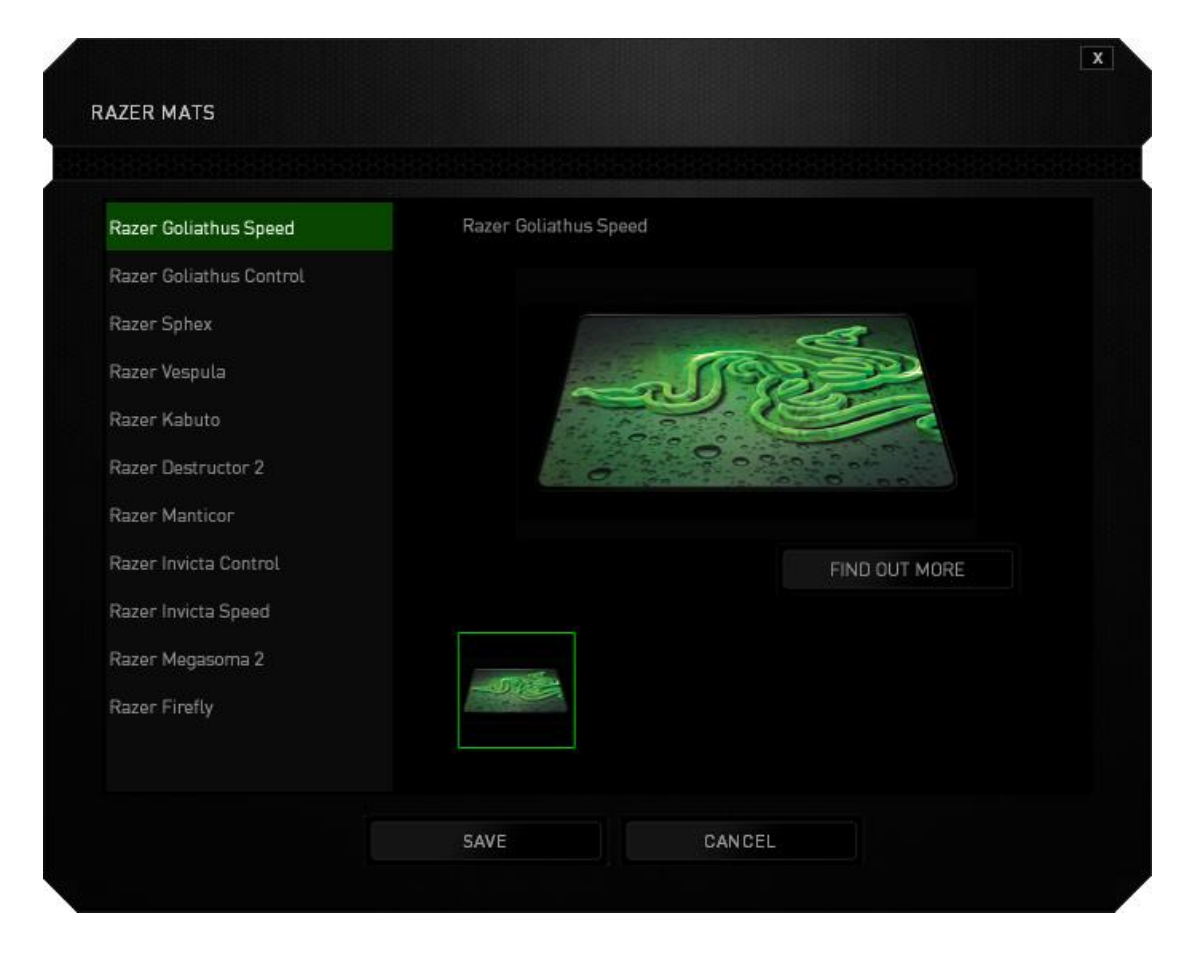

إذا كنت ترغب في معرفة المزيد عن قاعدة ماوس معينة أو إذا كنت ترغب في شراء قاعدة ماوس Razer، يمكنك القيام بذلك بالنقر فوق الزر .

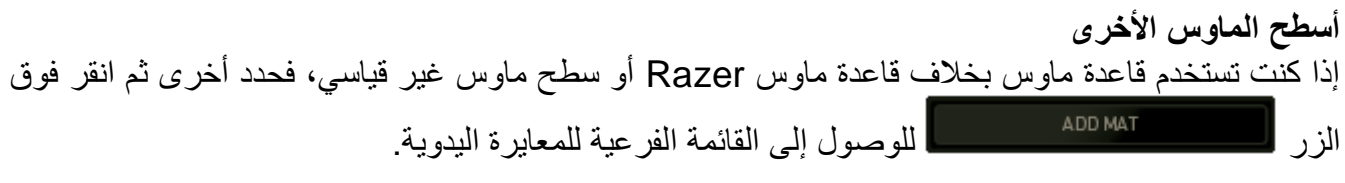

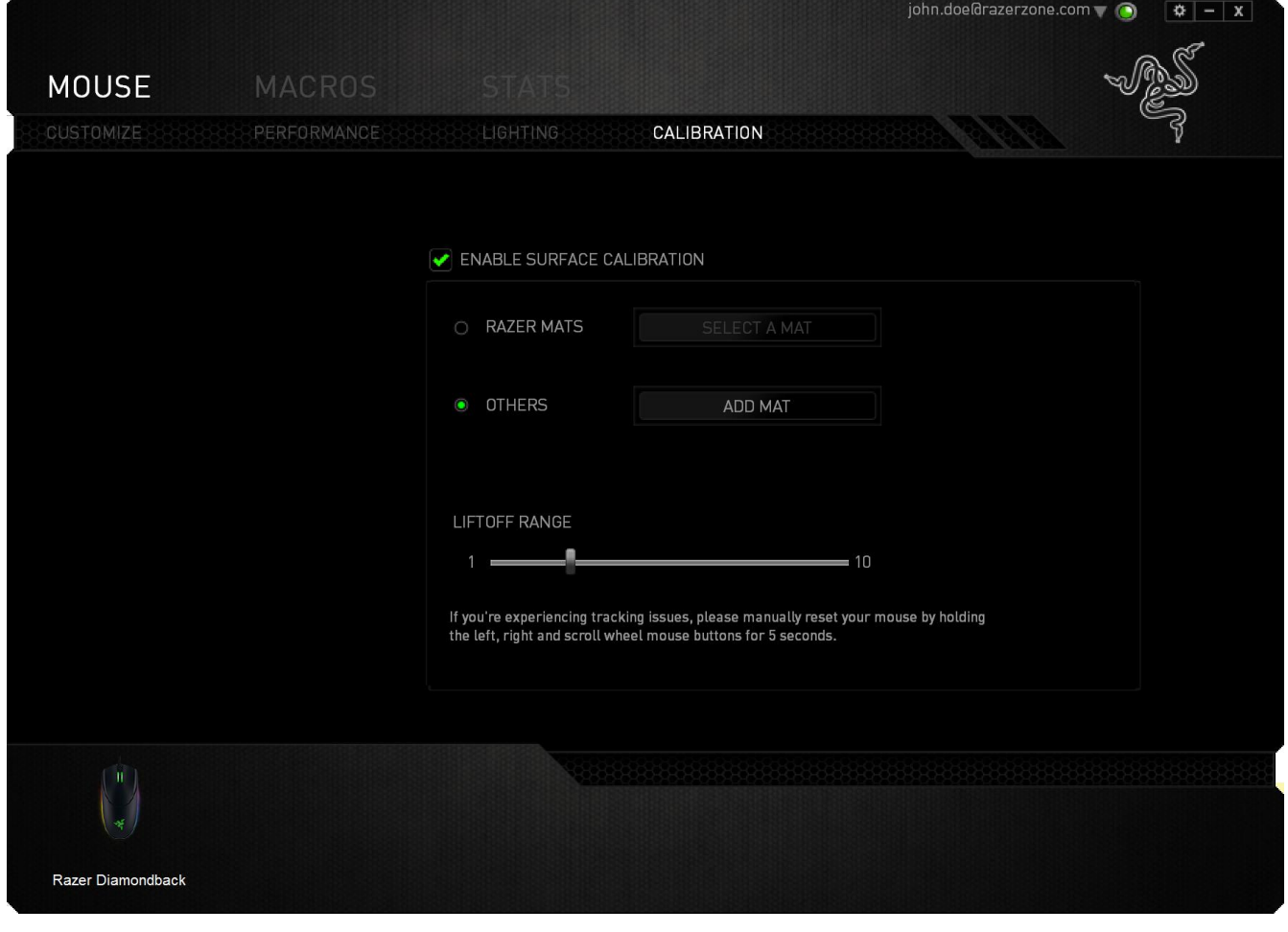

تمكنك هذه القائمة الفرعية من ضبط مستشعر دقة Razer يدوًيا ليناسب أي سطح ماوس.

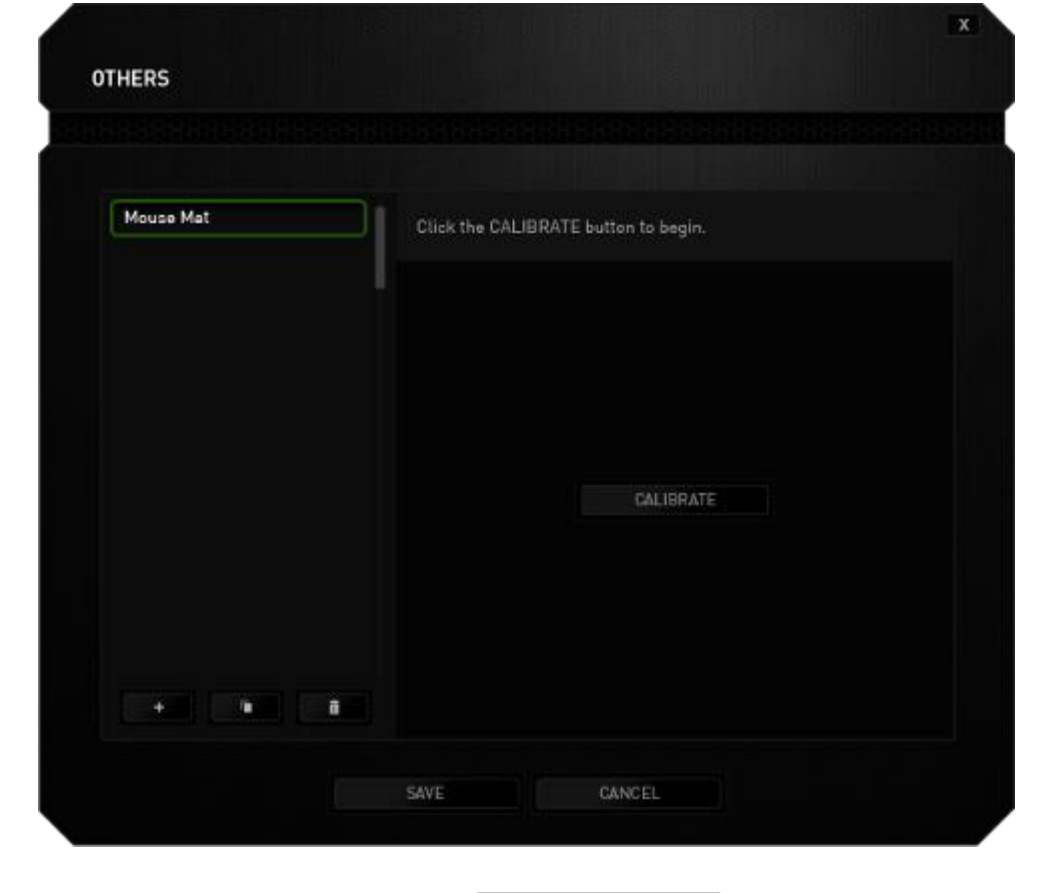

لبدء معايرة المستشعر، انقر فوق الزر المستقلمات التفتيل النقر فوق الزر، سيبدأ Razer Synapse في ضبط المستشعر. يرجى تجنب تحريك ماوس Diamondback Razer أثناء هذا الوقت. بمجرد أن يصبح مستشعر دقة Razer جاهزًا، انقر فوق زر الماوس الأيسر لبدء العملية. حرك الماوس على سطح الماوس بأكمله في شكل متعرج كما هو موضح في دليل الشاشة.

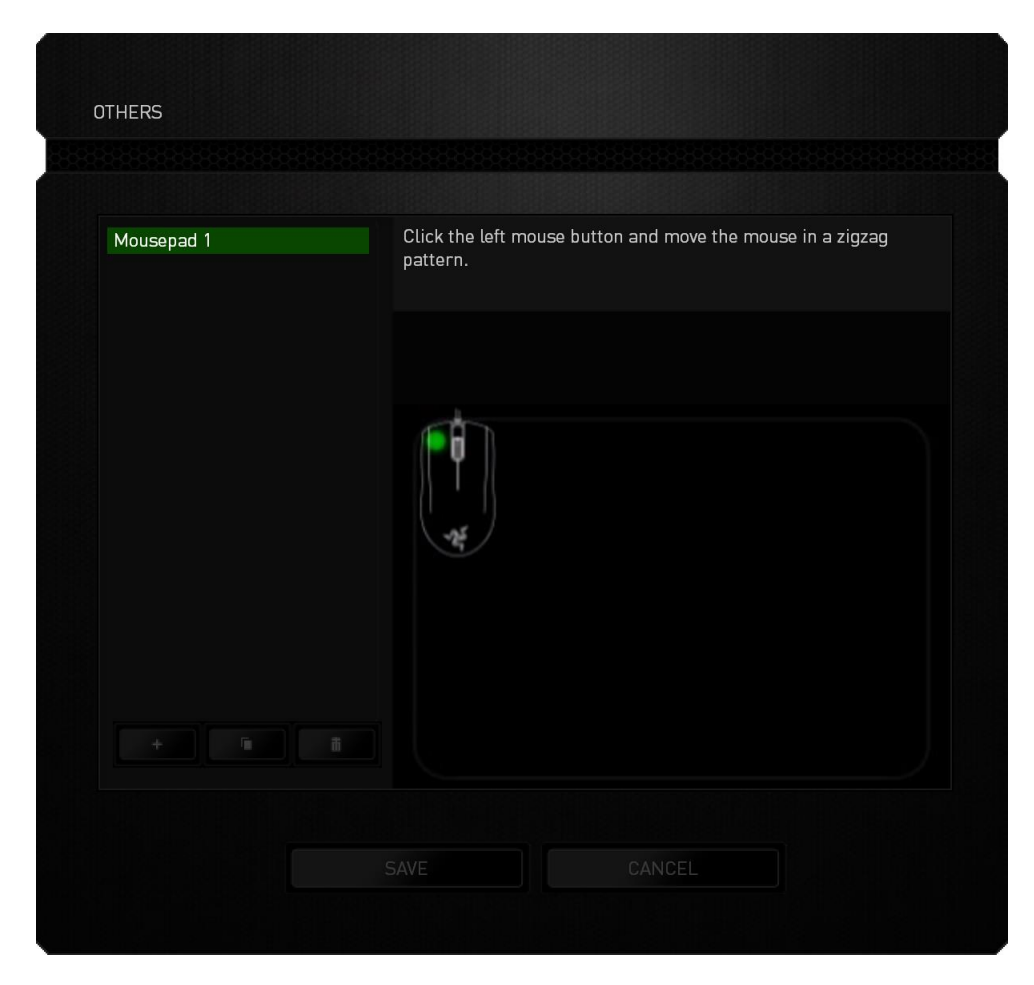

عند التحريك على سطح الماوس بأكمله، انقر بزر الماوس الأيسر. سيُعيدك هذا مرة أخرى إلى القائمة الفرعية للمعايرة اليدوية والتي تحتوي على معلومات جديدة متعلقة بسطح الماوس لديك.

تتوفر أيضًا خيارات أخرى في هذا القسم مثل إضافة إعداد قاعدة ماوس جديد من خلال النقر فوق الزر ها المسلم ، أو حذف إعداد قاعدة الماوس المُحدد حاليً<u>ا من خ</u>لال النقر فوق الزر المسلم ، أو تكرار إعداد قاعدة الماوس المُحدد حاليًا من خلال النقر فوق الزر .<br>.

**عالمة تبويب الماكرو**

ملفات الماكرو واستيرادها وتصديرها.

يتيح لك خيار Tab Macros( عالمة تبويب الماكرو ( إنشاء سلسلة من نقرات المفاتيح وضغطات األزرار الدقيقة. كما تتيح لك عالمة التبويب هذه امتالك العديد من الماكرو وأوامر ماكرو طويلة للغاية تحت تصرفك.

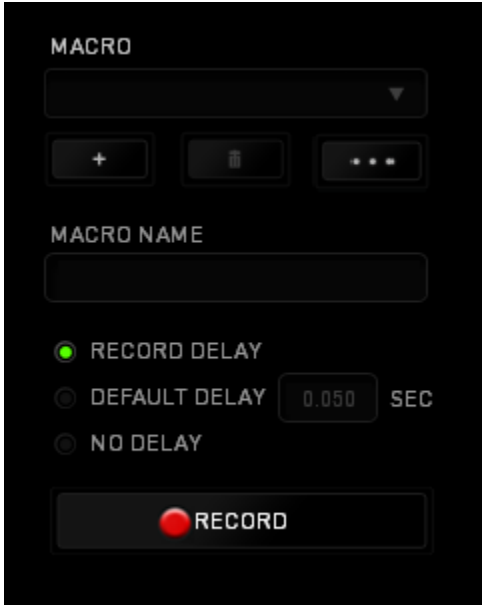

يعمل قسم الماكرو مثل "ملف التعريف" حيث يمكنك إعادة تسمية ماكرو بالكتابة في الحقل الموجود أدناه *NAME MACRO*( اسم الماكرو(. كما تتوفر خيارات أخرى أي ًضا في قسم الماكرو مثل إنشاء ماكرو جديد بالنقر فوق الزر مصطلح العام عدد الماكرو الحالي بالنقر فوق الزر التسمع الك الذر المستقل السنخ السنخ .<br>.

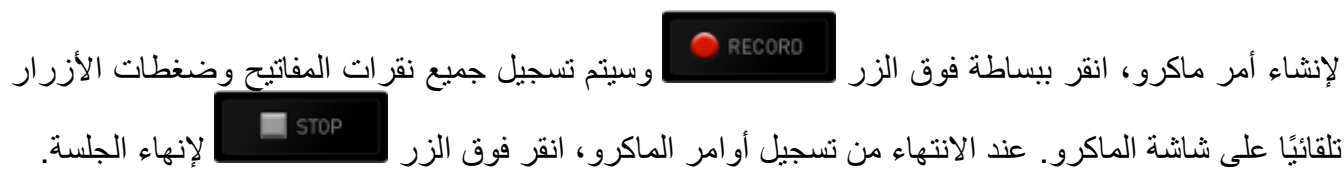

يتيح لك قسم الماكرو إدخال مقدار التأخير بين تنفيذ األوامر ال ُمختلفة في خيار *DELAY RECORD*( تأخير التسجيل( يتم تسجيل التأخير بين تنفيذ األوامر حسب طريقة إدخالها. يستخدم خيار *DELAY DEFAULT* )التأخير االفتراضي( وقتًا محدًدا ُمسبًقا )يعبر عنه بالثواني( على أنه التأخير. ويقوم الخيار *DELAY NO*( عدم التأخير( بحذف جميع التوقفات المؤقتة بين نقرات المفاتيح وضغطات األزرار.

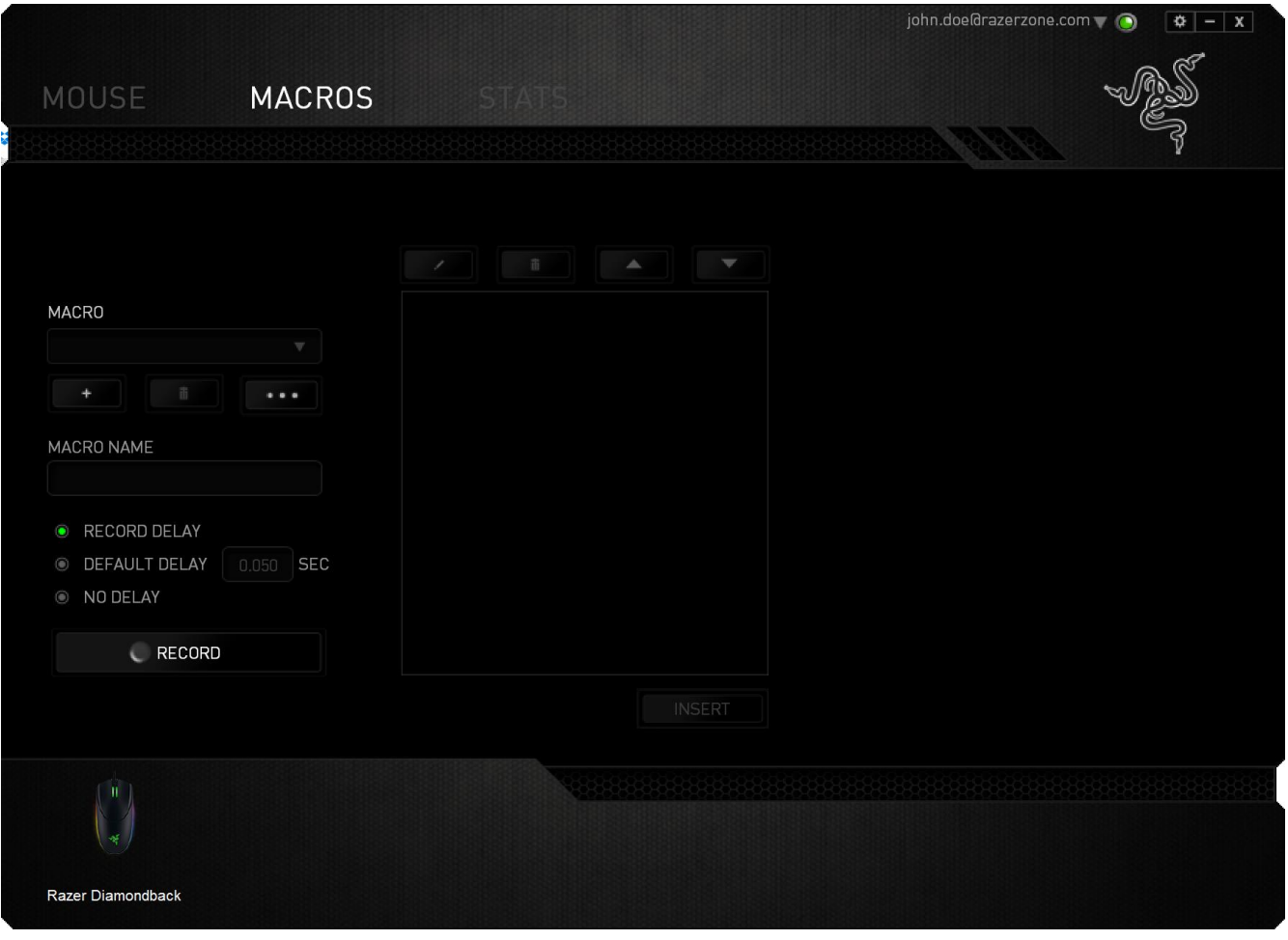

ملاحظة: يمكنك استخدام ما يصل إلى ثلاث فاصلات عشرية عند إدخال القيم في حقل "الثواني (ث).

### وبمجرد تسجيل ماكرو، يمكنك التعديل على الأوامر التي أدخلتها باختيار كل أمر على شاشة الماكرو<sub>.</sub> يتم ترتيب كل ضغطة مفتاح أو ضغطة زر تسلسليًا مع أول أمر يظهر في أعلى الشاشة.

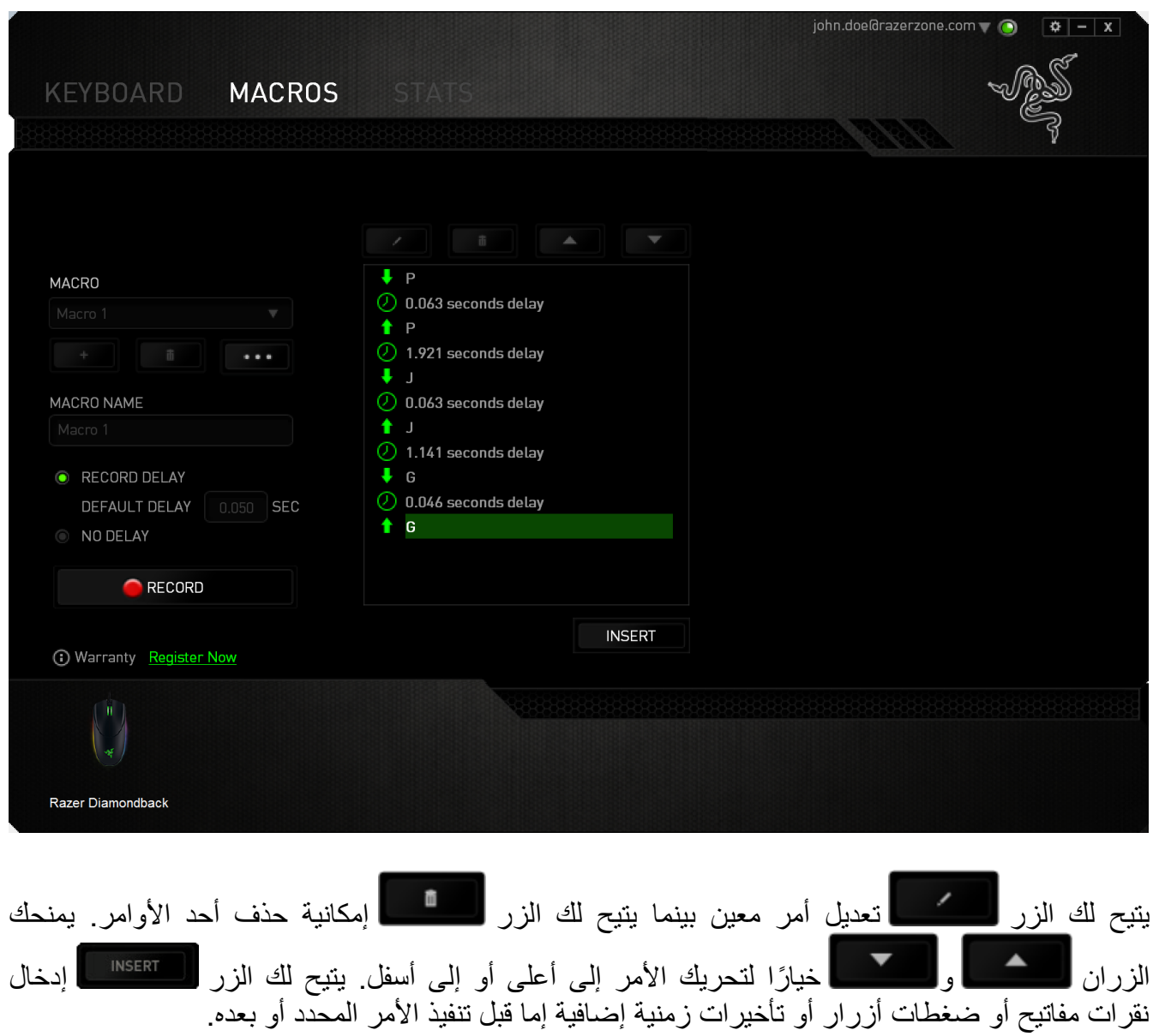

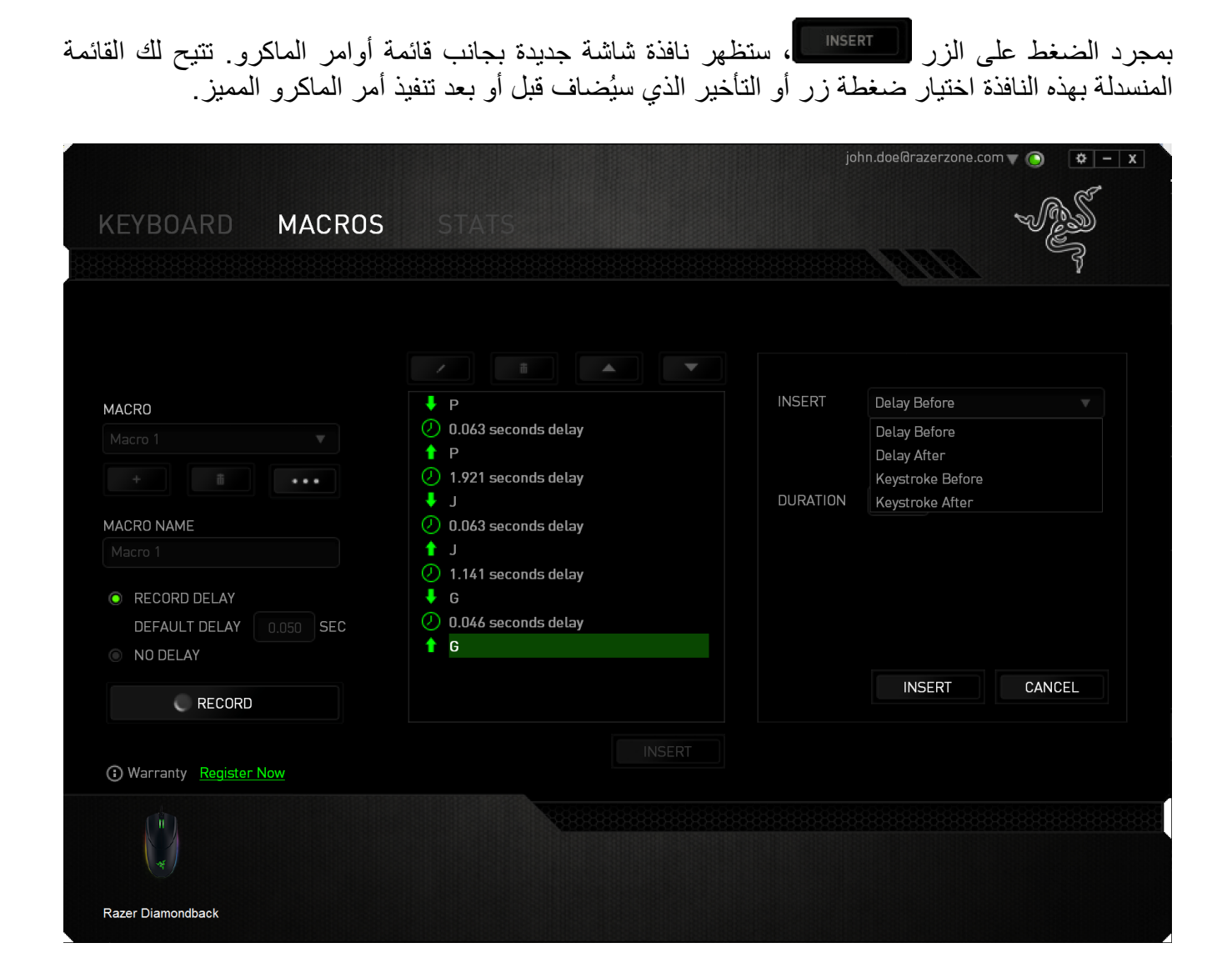

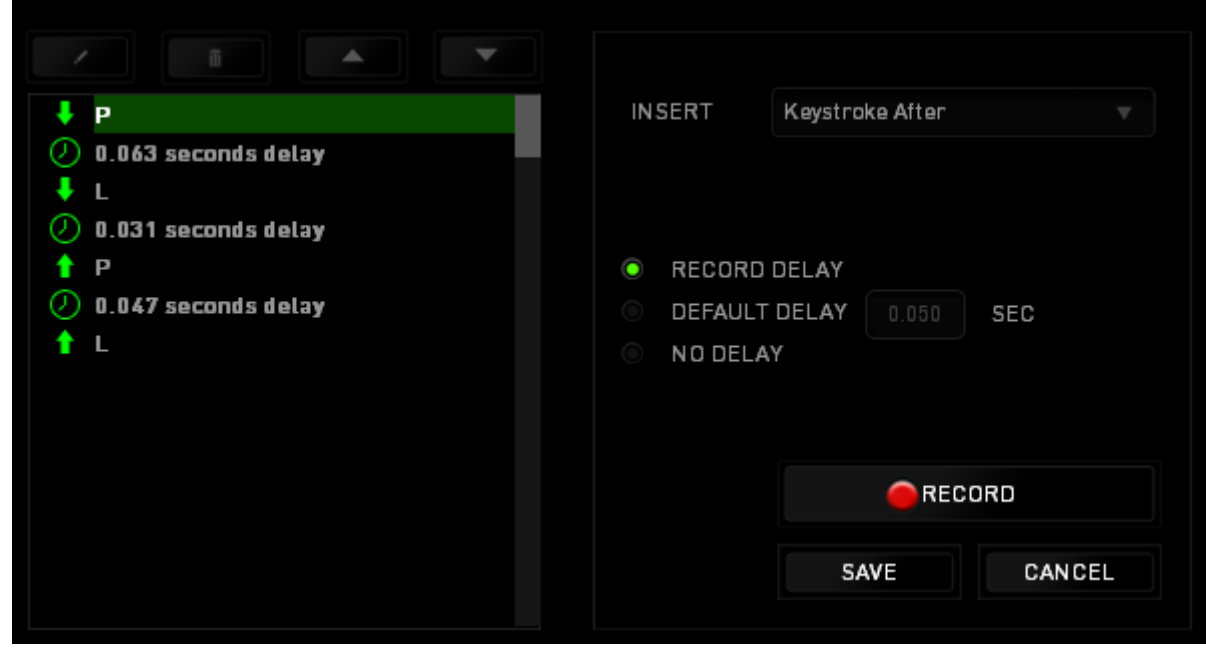

يمكنك إضافة مجموعة أوامر ماكرو جديدة بالنقر فوق الزر بقائمة نقرات المفاتيح؛ أو إدخال التأخيرات الزمنية في حقل المدة باستخدام قائمة التأخير.

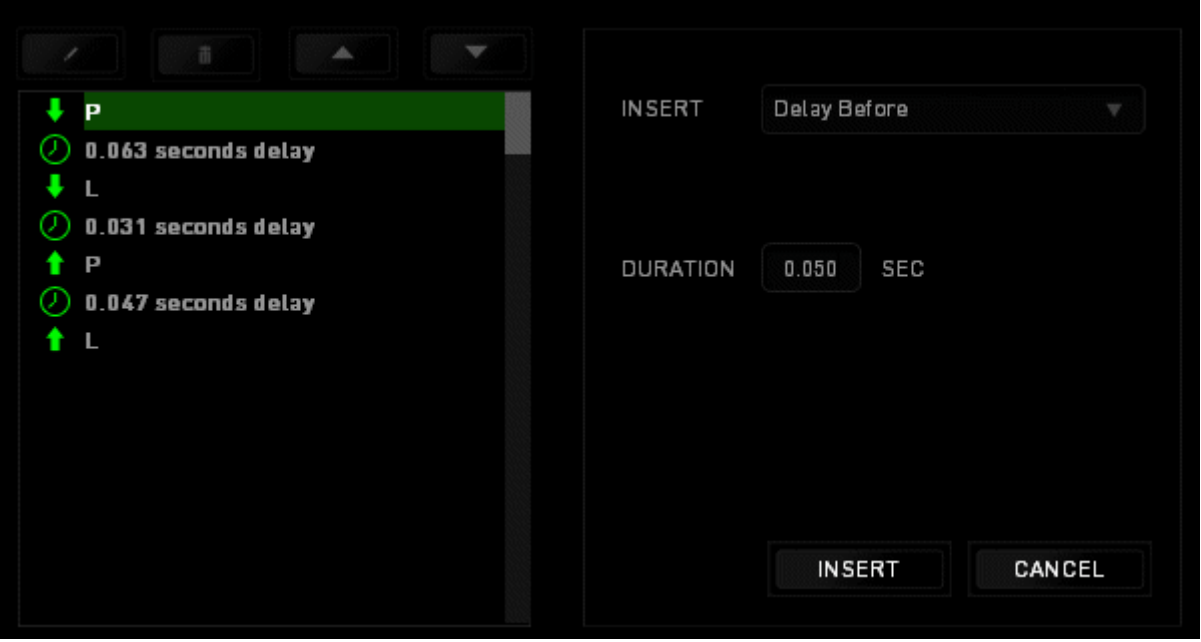

**اإلحصائيات وخرائط التمثيل اللوني** مالحظة: الغرض من الصور الواردة هنا هو االسترشاد بها فقط وقد تختلف عن الجهاز الفعلي.

تساعدك "الإحصائيات وخرائط التمثيل اللوني" في تحليل الجوانب التكتيكية في الألعاب بتتبع نقرات الماوس في اللعبة، وحركة الماوس واستخدام لوحة المفاتيح وتصويرها في شكل ترا ُكب بين خرائط التمثيل اللوني. يتم تعطيل هذه الوظيفة افتراضًيا. لتمكين هذه الوظيفة، انقر فوق رمز التنبيه بجوار اسم المستخدم في نافذة Razer Synapse وحدد الخيار "اإلحصائيات وخرائط التمثيل اللوني".

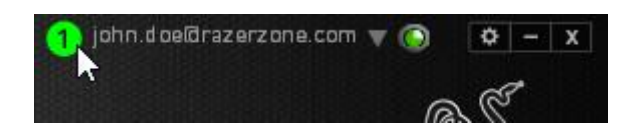

قم بالتأكيد لتمكين الوظيفة في مربع الحوار الذي يظهر. قم بالعودة إلى Synapse Razer وستتوفر عالمة تبويب Stats (الإحصائيات) جديدة. انقر ببساطة فوق علامة التبويب لفتح نافذة الوظائف.

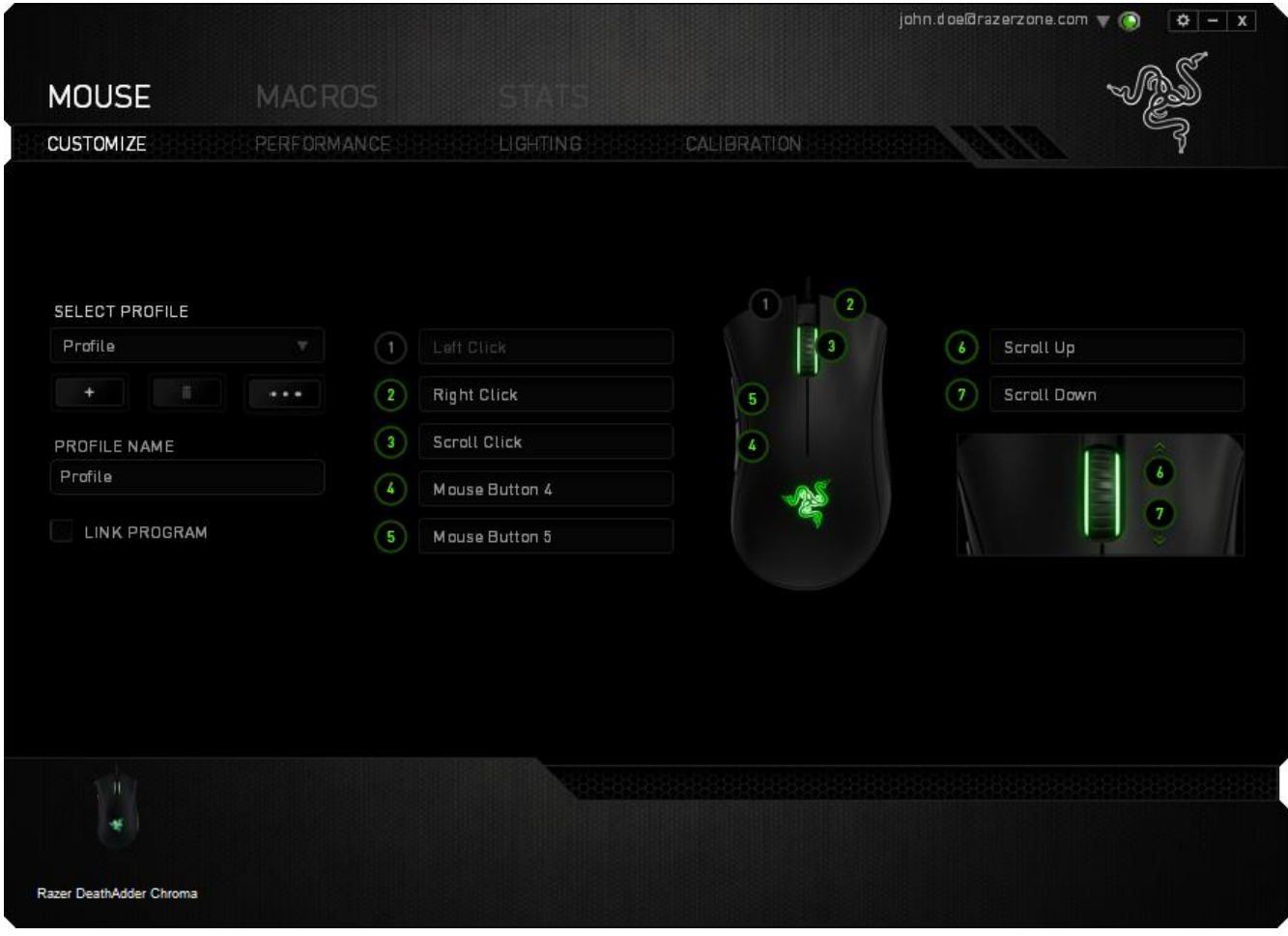

#### **قائمة األلعاب**

تعمل اإلحصائيات وخرائط التمثيل اللوني من خالل تتبع استخدام جميع األجهزة المدعومة لكل لعبة. وعند تمكين هذه الميزة، فإنها تقوم تلقائيًا بإجراء عملية مسح للنظام لديك لمعرفة األلعاب المثبتة وإضافتها إلى قائمة األلعاب الموجودة على الجانب الأيسر من الشاشة. انقر فوق  $\equiv \, \equiv \, 1$ لعرض قائمة الألعاب أو إخفائها.

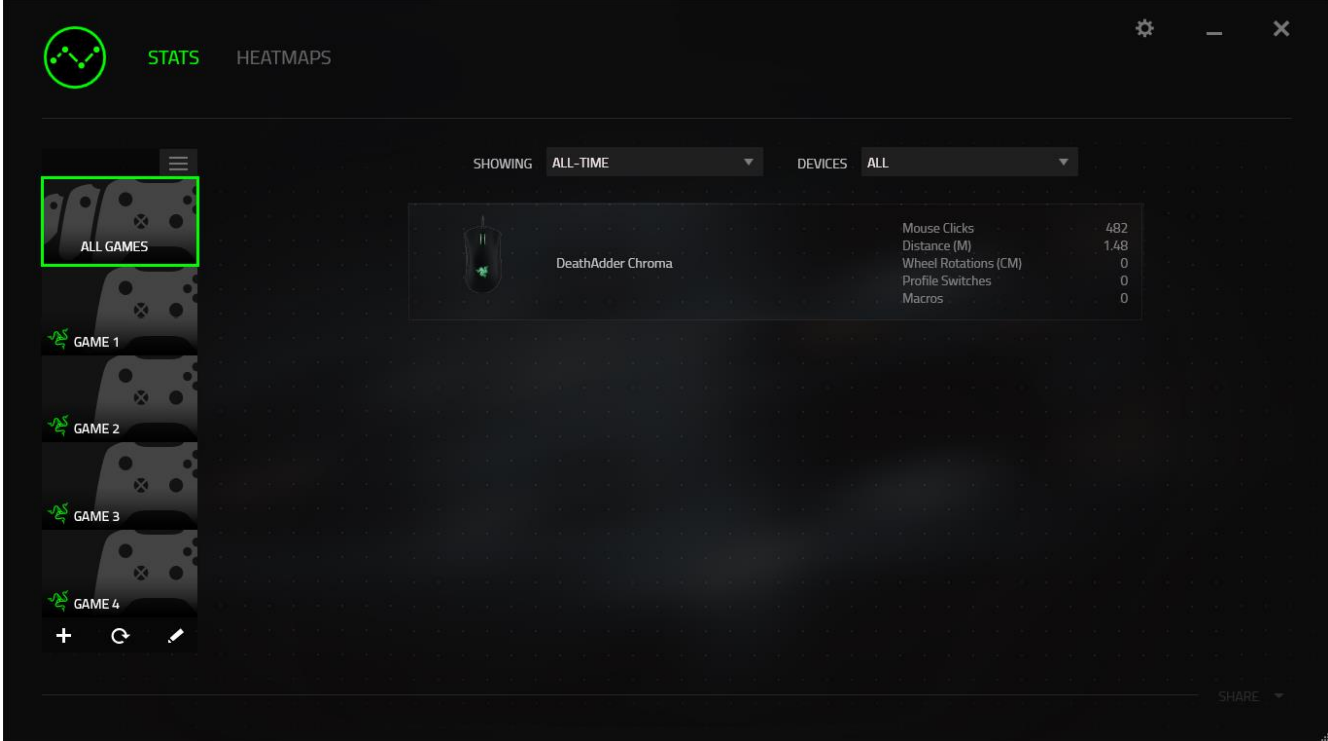

من هذه القائمة، يمكنك إضافة مزيد من الألعاب التي لم يتم اكت<u>شاف</u>ها تلقائيًا، وباستخدام الزر ــــــــ قم بتحرير الألعاب باستخدام الزر مصم أو قم بإعادة مسح النظام باستخدام الزر عصم اللبحث عن الألعاب المثبتة حديثًا.

#### **عالمة تبويب اإلحصائيات**

ا تعرض عالمة تبويب اإلحصائيات - بصورة افتراضية - اإلحصائيات اإلجمالية لجميع أجهزة Razer لجميع الألعاب وطوال الوقت. يمكنك اختيار لعبة محددة عبر قائمة الألعاب على الجانب الأيسر، وتغيير الفترة الزمنية باستخدام القائمة المنسدلة *SHOWING*( العرض(، أو باستخدام القائمة المنسدلة *DEVICES*( األجهزة( لجهاز .Razer

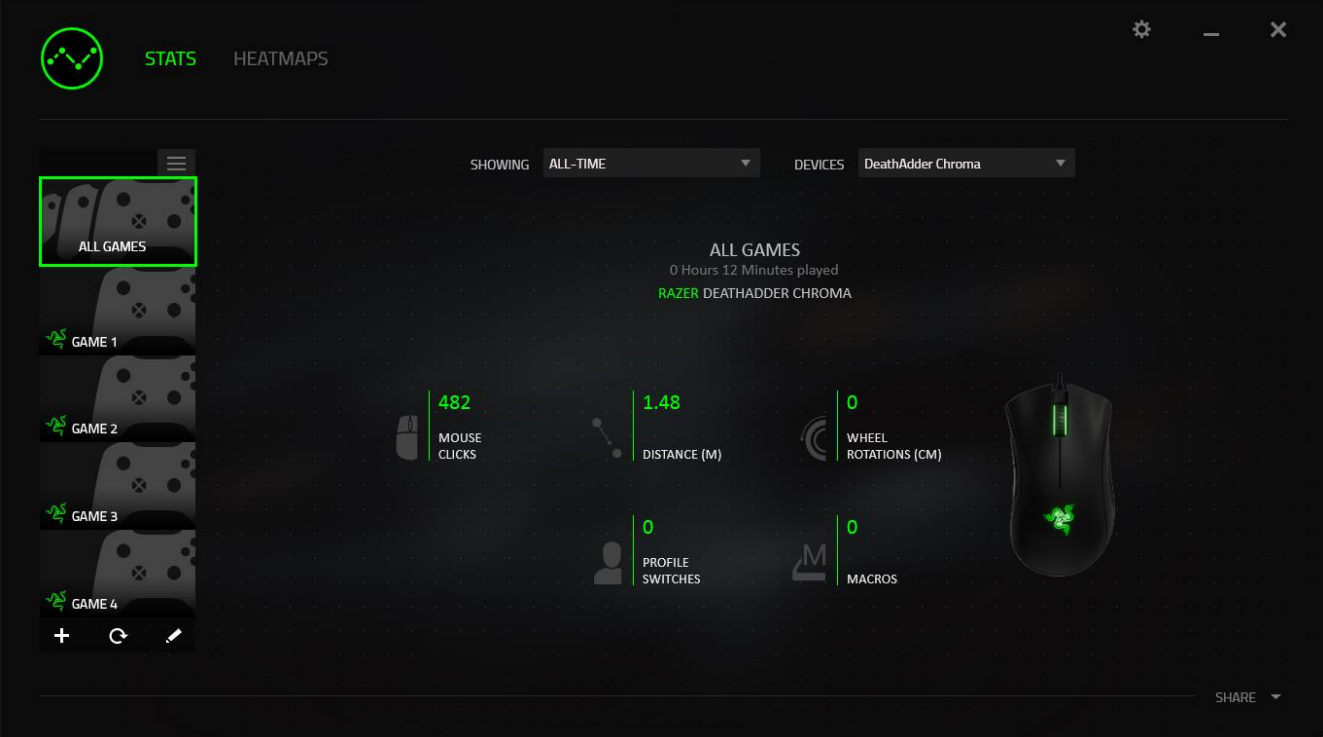

### **عالمة تبويب خرائط التمثيل اللوني** تعرض عالمة تبويب خرائط التمثيل اللوني معلومات تفصيلية عن استخدام جهاز Razer في األلعاب. وهذا يتضمن:

 عالمة التبويب **Clicks Mouse**( نقرات الماوس(، تعرض خريطة تمثيل لوني ل ُمعدل تكرار نقرات الماوس على مواضع مختلفة على الشاشة.

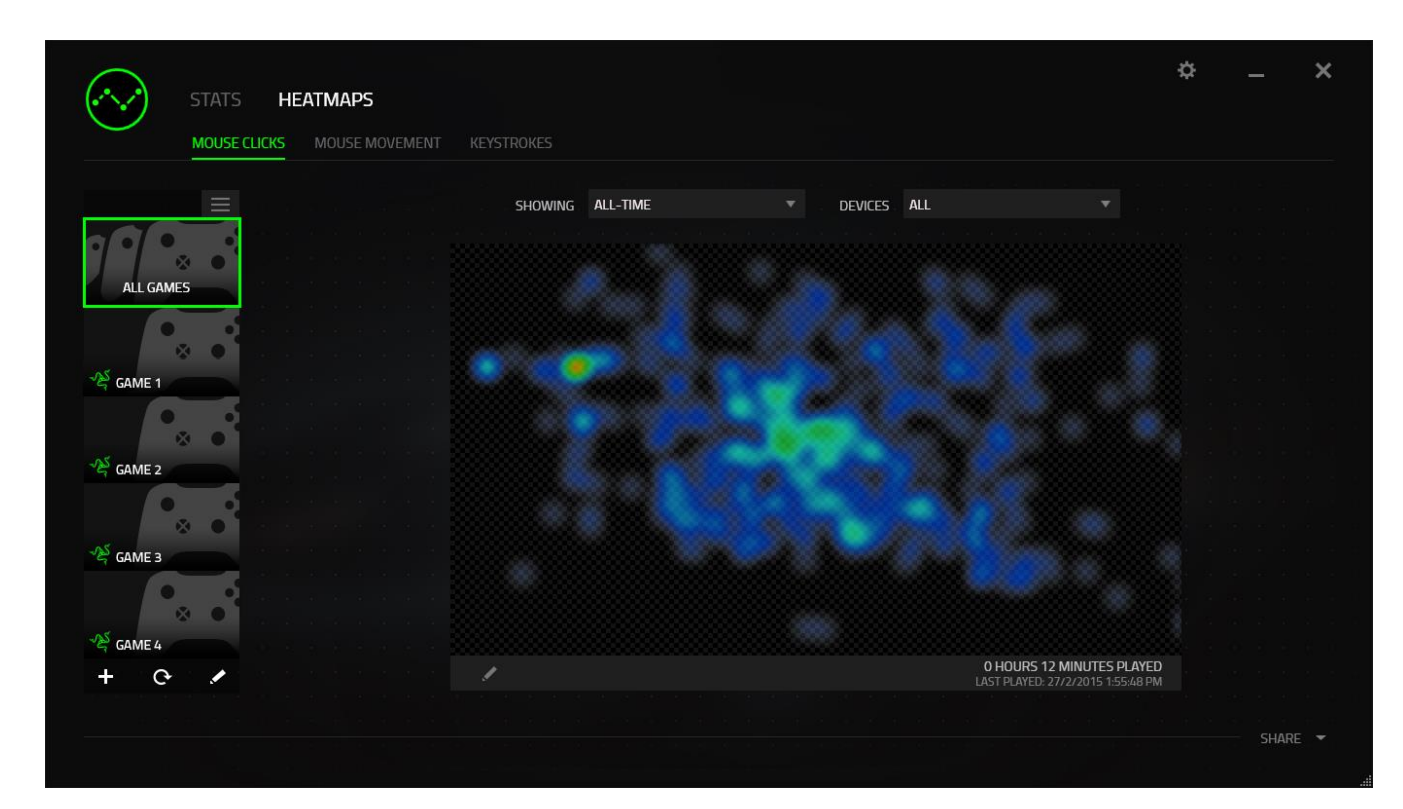

 عالمة التبويب **Movement Mouse**( حركة الماوس(، تعرض حركة مؤشر الماوس خالل ممارسة اللعبة. تعرض عالمة التبويب هذه المواضع على الشاشة حيث يتوقف مؤشر الماوس في شكل نقاط بيضاء. فكلما تحرك الماوس أكثر حول ذلك الموضع، كانت النقطة أكبر.

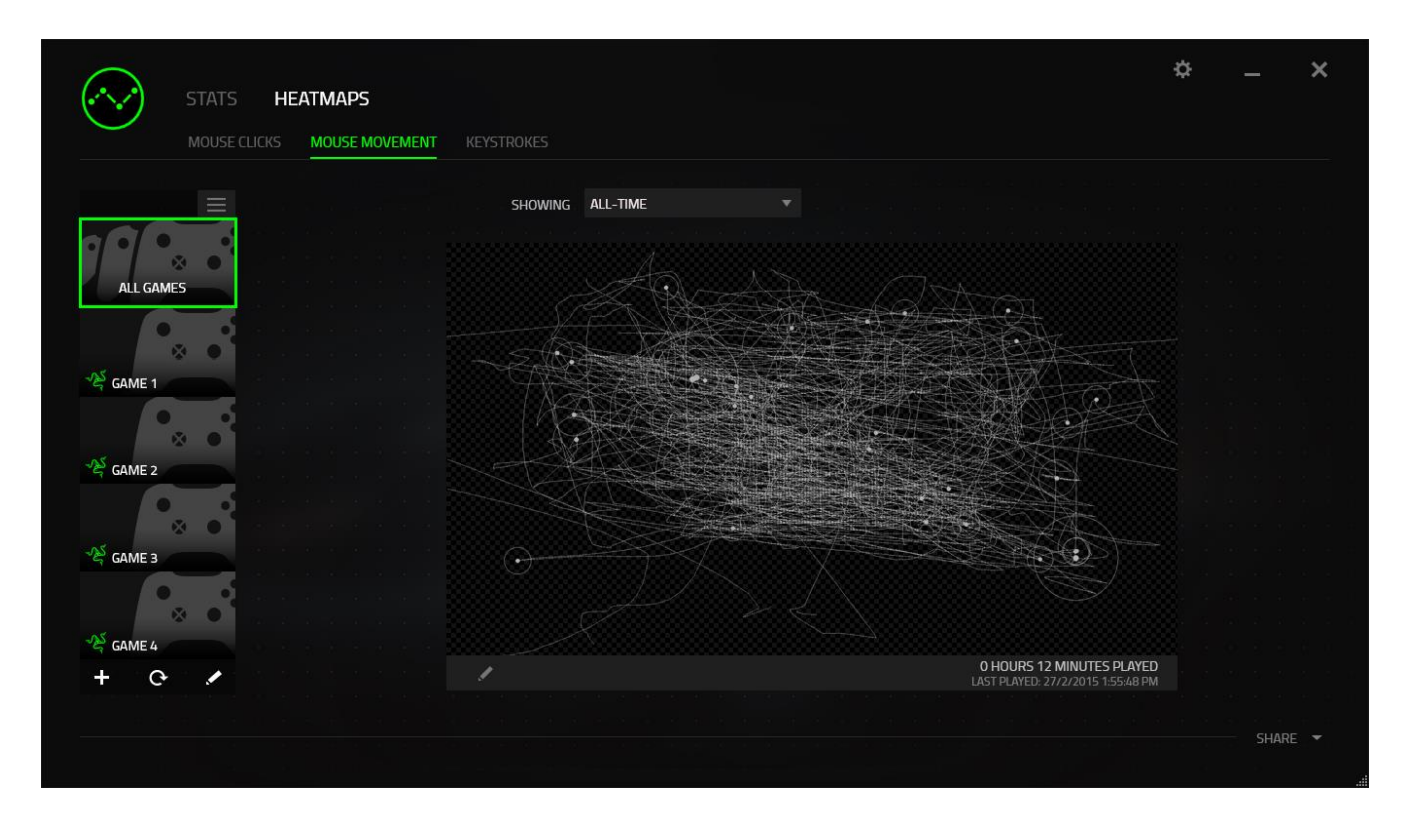

يمكن أن تتراكب خرائط التمثيل اللوني للماوس على اللقطات المأخوذة للشاشة أثناء اللعب.

# **التعديل على صورة خريطة التمثيل اللوني** انقر فوق لتغيير صورة الخلفية و/أو شفافية تراكب خريطة التمثيل اللوني

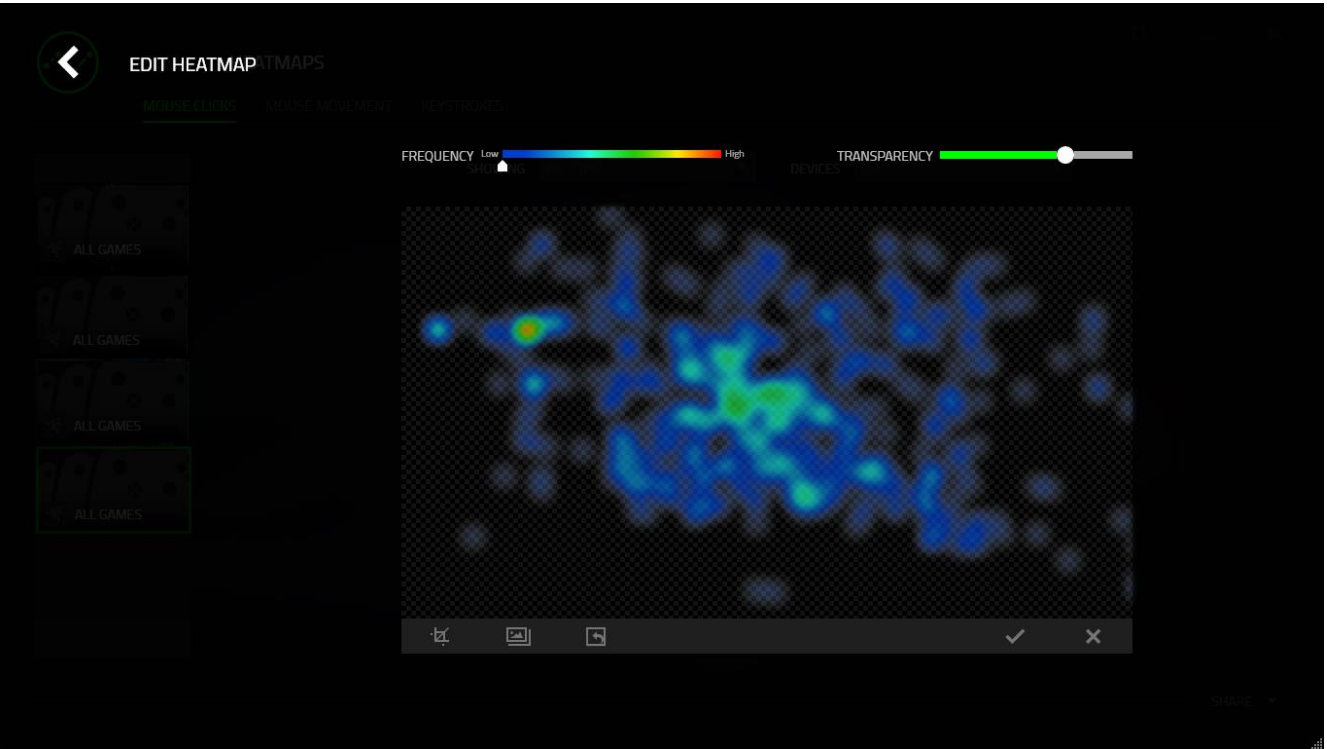

هنا يمكنك أيضًا ضبط شفافية تراكب خريطة التمثيل اللوني على صورة الخلفية

انقر فوق v لحفظ التغييرات أو x للخروج دون حفظ.

**مواقع التوا ُصل االجتماعي** يمكنك مشاركة صورة خريطة التمثيل اللوني على مواقع التواصُل الاجتماعي مثل فيسبوك وتويتر مباشرة عن طريق تطبيق Synapse Razer.

من عالمة التبويب **Heatmaps**( خرائط التمثيل اللوني(، انقر فوق الزر **Share**( مشاركة( في أسفل الجانب الأيمن من الشاشة. سيُطلب منك تسجيل الدخول إلى مواقع التواصُل الاجتماعي المحددة باستخدام حساب موجود بالفعل إذا لم تكن قد قمت بذلك بالفعل.

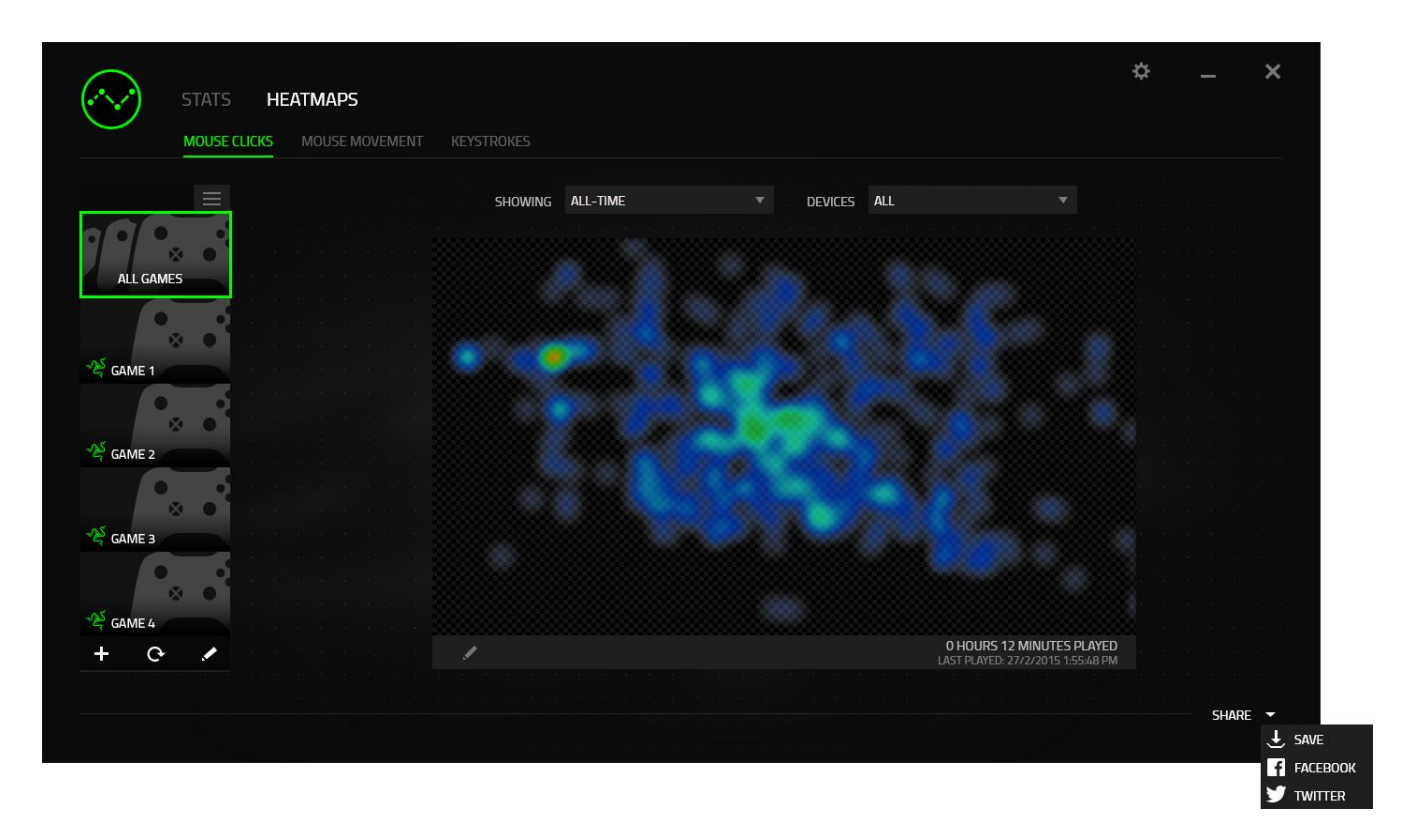

يمكنك أيضًا تسجيل الدخول إلى حسابات مواقع التواصُل الاجتماعي أولا من شاشة SETTINGS (الإعدادات).

من نافذة "اإلحصائيات وخرائط التمثيل اللوني"، انقر فوق . حدد عالمة التبويب ACCOUNTS )الحسابات(. انقر فوق **CONNECT**( اتصال( بجانب موقع شبكة التوا ُصل االجتماعي الذي ترغب في مزامنته. أدخل تفاصيل تسجيل الدخول وانتظر حتى اكتمال االتصال.

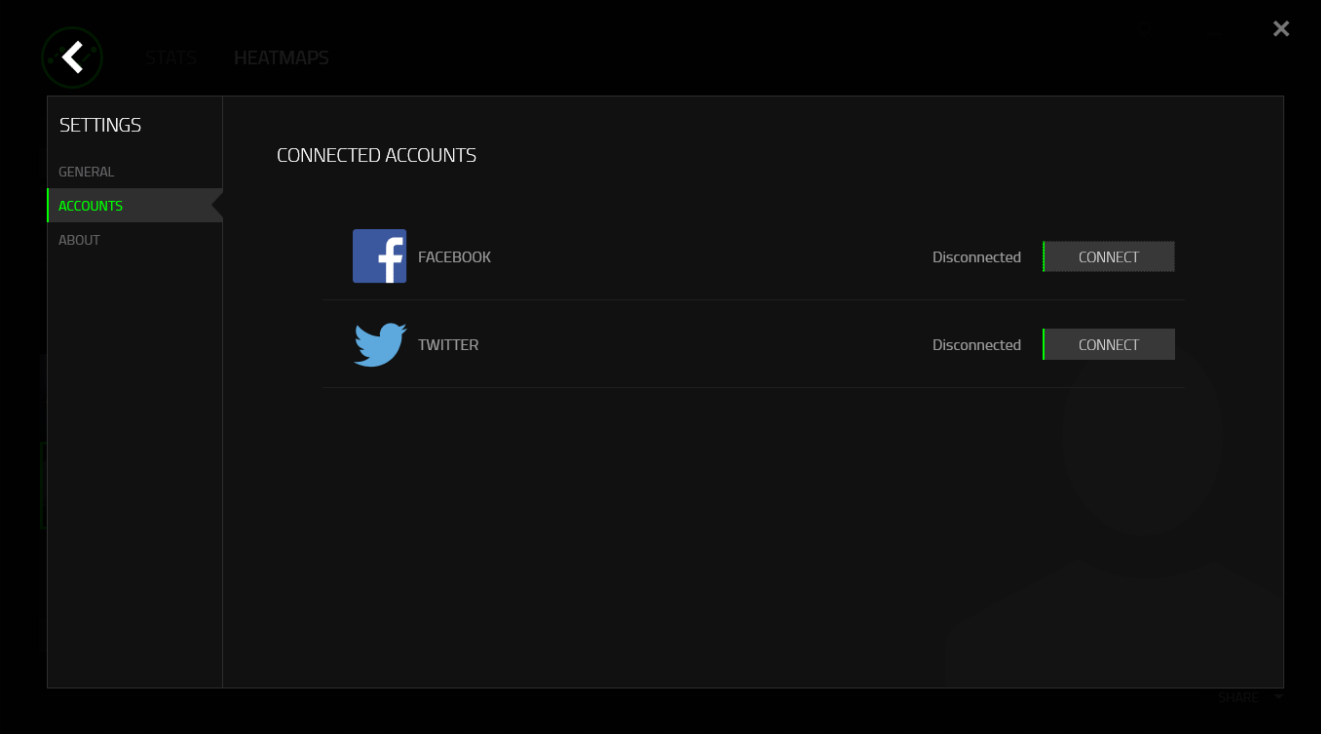

### <span id="page-38-0"></span>**.7 السالمة والصيانة**

**إرشادات السالمة** لتحقيق أقصى درجات السالمة أثناء استخدام ماوس Diamondback Razer، نوصي بأن تلتزم باإلرشادات التالية:

- .1 تجنب النظر مباشرة إلى شعاع التتبع الخاص بالماوس أو توجيه الشعاع في عين أي شخص آخر. الحظ أن شعاع التتبع غير مرئي للعين البشرية المجردة وهو مضبوط على وضع التشغيل دائمًا.
- 2. في حال واجهتك مشكلة في تشغيل الجهاز بصورة صحيحة ولم ينفع استكشاف الأخطاء وإصلاحها، افصل الجهاز واتصل بالخط الساخن لشركة Razer أو انتقل إلى comm.razersupport.www للحصول على الدعم. ال تحاول صيانة أو إصالح الجهاز بنفسك في أي وقت.
- 3. لا تفك الجهاز (حيث إن القيام بذلك سوف يُبطل الضمان) ولا تحاول تشغيله في ظل أحمال عالية للتيار الكهربي.
- 4. احتفظ بالجهاز بعيدًا عن السوائل أو الرطوبة أو النداوة. لا تشغل الجهاز إلا في نطاق درجات الحرارة المحددة، من 0 درجة مئوية (32 درجة فهرنهايت) إلى 40 درجة مئوية (104 درجة فهرنهايت). في حالة تجاوز درجة الحرارة هذا النطاق، افصل و/أو أوقف تشغيل الجهاز حتى تستقر درجة الحرارة عند مستوى مثالي.

#### **الراحة**

أفادت الأبحاث أن الفترات الطويلة من الحركة المتكررة، وتحديد الموضع غير السليم للأجهزة الملحقة بجهاز الكمبيوتر والوضع غير الصحيح للجسم والعادات السيئة قد ترتبط بانعدام الراحة البدنية وإصابة األعصاب والأوتار، والعضلات وفيما يلي بعض الإرشادات لتجنب الإصابة وضمان الراحة المثالية أثناء استخدام ماوس .Razer Diamondback

- .1 ضع لوحة المفاتيح والشاشة أمامك مباشرة والماوس بجوارها. ضع مرفقيك بجانبك، وليس بعيدًا عنك كثيرًا على أن يكون الماوس في متناول يديك.
	- .2 اضبط ارتفاع الكرسي والطاولة بحيث تكون لوحة المفاتيح والماوس على ارتفاع المرفق أو أسفل منه.
- 3. احتفظ بدعم جيد لقدميك، ووضعيتك مستقيمة وأكتافك مسترخية.
- .4 أثناء اللعب، ارخ رسغك وحافظ على استقامته. إذا أديت نفس المهام بيديك بصورة متكررة، فحاول أال تحني أو تلوي يديك لفترات طويلة.
	- .5 ال ترتكز برسغيك على أسطح صلبة لفترات طويلة. استخدم مرتكز رسغك لدعم رسغك أثناء اللعب.
- .6 خصص أزرار الماوس لديك لتناسب نمط األلعاب الخاص بك لتقليل الحركات المتكررة أو الحرجة أثناء اللعب.
	- .7 تأكد من أن الماوس يالئم يديك بشكل مريح.
- .8 ال تجلس في نفس الوضع طوال اليوم. انهض وابتعد عن مكتبك ومارس تمرينات إلطالة ذراعيك وكتفيك وعنقك وساقيك.
- .9 إذا عانيت من عدم راحة بدنية أثناء استخدام الماوس، مثل ألم أو تنميل أو وخز في يديك أو رسغيك أو مرفقيك أو كتفيك أو عنقك أو ظهرك، يرجى استشارة طبيب مؤهل على الفور.

#### **الصيانة واالستخدام**

يتطلب ماوس Diamondback Razer الحد األدنى من الصيانة للحفاظ عليه في حالة مثالية. ونوصيك بفصل الجهاز من منفذ USB مرة واحدة شهرًيا وتنظيفه باستخدام قطعة قماش ناعمة أو قطعة من القطن مع قليل من الماء الدافئ لمنع تراكم الأوساخ. لا تستخدم صابونًا أو منظفات قاسية.

للحصول على تجربة مثالية في التحرك والتحكم، نوصبي بشدة باستخدام قاعدة ماوس مميّزة من Razer. ستتسبب بعض الأسطح في إحداث بلى لا داعي له في الأقدام مما يتطلب عناية مستمرة واستبدالها في نهاية المطاف.

لاحظ أنه تتم "موالفة" مستشعر Razer Diamondback أو تحسينه خصيصًا مع قاعدات ماوس Razer. وهذا يعني أنه قد تم اختبار المُستشعر على نطاق واسع للتأكيد على قراءة ماوس Razer Diamondback وتتبعه بشكل أفضل على قاعدات ماوس Razer.

<span id="page-40-0"></span>**.8 المفردات القانونية**

#### **معلومات حقوق الطبع والنشر والملكية الفكرية**

© حقوق الطبع والنشر لعام 2015 محفوظة لشركة Inc Razer. براءة االختراع قيد االنتظار. جميع الحقوق محفوظة. يُعد شعار Razer، وشعار الثعبان ثالثي الرأس، وشعار "كلمة Razer المرسومة"، والعالمات التجارية الأخرى الواردة هنا علامات تجارية أو علامات تجارية مسجلة لشركة Razer Inc . و/أو الشركات التابعة لها أو المرتبطة بها، المسجلة في الواليات المتحدة و/أو بلدان أخرى.

يُعد الرمز النصي Windows وشعار Windows عالمات تجارية ُمسجلة لمجموعة شركات Microsoft.

وتمثل الرموز النصية OS Mac وMac وشعار Mac عالمات تجارية مملوكة لشركة Apple أو ُمسجلة باسمها.

قد يكون لشركة ("Razer (".Inc Razer حقوق طبع ونشر أو عالمات تجارية أو أسرار تجارية أو براءات اختراع أو تطبيقات حائزة على براءة اختراع أو غيرها من حقوق الملكية الفكرية (سواءً مسجلة أو غير مُسجلة) نتعلق بالمنتج الوارد في هذا الدليل. وتزويدك بهذا الدليل لا يمنحك ترخيصًا فيما يتعلق بأي حقوق طبع ونشر أو عالمة تجارية أو براءة اختراع أو غيرها من حقوق الملكية الفكرية األخرى. قد يختلف الماوس Razer Diamondback"( المنتج"( عن الصور سواء على العبوة أو خالف ذلك. ال تتحمل Razer أي مسؤولية عن هذه االختالفات أو عن أي أخطاء قد تظهر. تخضع المعلومات الواردة في هذا الدليل للتغيير دون إخطار.

> **الضمان المحدود للمنتج** لالطالع على أحدث شروط الضمان المحدود للمنتج الحالي، تفضل بزيارة موقع [.www.razerzone.com/warranty](http://www.razerzone.com/warranty)

**حدود المسؤولية** ال تتحمل Razer بأي حال المسؤولية عن أي خسارة لألرباح أو فقدان المعلومات أو البيانات أو األضرار الخاصة أو العارضة أو غير المباشرة أو العقابية أو التبعية التي تنشأ بأي طريقة نتيجة توزيع المنتج أو بيعه أو إعادة بيعه أو استخدامه أو عدم القدرة على استخدامه. وال تتعدى مسؤولية Razer بأي حال سعر الشراء بالتجزئة للمنتج.

#### **تكاليف االقتناء**

لتجنب الشك، لن تتحمل Razer بأي حال المسؤولية عن أي تكاليف اقتناء ما لم يتم إبالغها باحتمالية وقوع هذه األضرار ولن تتحمل Razer بأي حال المسؤولية عن أي تكاليف لمسؤولية االقتناء تتجاوز سعر الشراء بالتجزئة للمنتج.

#### **أحكام عامة**

تخضع هذه الشروط وتُفسر وفقًا لقوانين الولاية القضائية التي تم شراء المنتج فيها. إذا اعتبر أي شرط وارد هنا الغيًا أو غير نافذ، فحينئذ لن يكون لهذا الشرط )طالما ظل الغيًا أو غير نافذ( أي أثر ويعتبر مستبعدًا دون إبطال أي من الشروط الباقية. تحتفظ Razer بالحق في تعديل أي شرط في أي وقت دون إخطار.